# Micro Focus Fortify Plugins for Eclipse

Software Version: 21.1.0

## **User Guide**

Document Release Date: July 2021 Software Release Date: July 2021

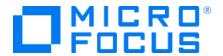

#### **Legal Notices**

Micro Focus The Lawn 22-30 Old Bath Road Newbury, Berkshire RG14 1QN UK

https://www.microfocus.com

#### Warranty

The only warranties for products and services of Micro Focus and its affiliates and licensors ("Micro Focus") are set forth in the express warranty statements accompanying such products and services. Nothing herein should be construed as constituting an additional warranty. Micro Focus shall not be liable for technical or editorial errors or omissions contained herein. The information contained herein is subject to change without notice.

#### Restricted Rights Legend

Confidential computer software. Except as specifically indicated otherwise, a valid license from Micro Focus is required for possession, use or copying. Consistent with FAR 12.211 and 12.212, Commercial Computer Software, Computer Software Documentation, and Technical Data for Commercial Items are licensed to the U.S. Government under vendor's standard commercial license.

#### **Copyright Notice**

© Copyright 2009 - 2021 Micro Focus or one of its affiliates

#### **Trademark Notices**

All trademarks, service marks, product names, and logos included in this document are the property of their respective owners

#### **Documentation Updates**

The title page of this document contains the following identifying information:

- Software Version number
- Document Release Date, which changes each time the document is updated
- Software Release Date, which indicates the release date of this version of the software

This document was produced on June 30, 2021. To check for recent updates or to verify that you are using the most recent edition of a document, go to:

https://www.microfocus.com/support/documentation

## **Contents**

| Preface                                                                             | 8   |
|-------------------------------------------------------------------------------------|-----|
| Contacting Micro Focus Fortify Customer Support                                     | 8   |
| For More Information                                                                | 8   |
| About the Documentation Set                                                         | 8   |
| Change Log                                                                          | 9   |
| Chapter 1: Introduction                                                             | 10  |
| Fortify Plugin for Eclipse                                                          | 10  |
| Fortify Remediation Plugin for Eclipse                                              | 10  |
| Related Documents                                                                   | 11  |
| All Products                                                                        |     |
| Micro Focus Fortify ScanCentral SAST                                                |     |
| Micro Focus Fortify Software Security Center                                        |     |
| Micro Focus Fortify Static Code Analyzer                                            | 13  |
| Chapter 2: Using the Eclipse Complete Plugin                                        | 15  |
| About Installing the Eclipse Complete Plugin                                        | 15  |
| Installing the Eclipse Complete Plugin from Eclipse                                 | 16  |
| Installing the Eclipse Complete Plugin from an Update Site                          | 17  |
| Posting the Eclipse Complete Plugin to an Internal Update Site                      | 17  |
| Installing the Eclipse Complete Plugin from an Update Site                          | 17  |
| About Re-installing After Upgrading Fortify SCA and Applications from Fortify Audit | 4.0 |
| Workbench                                                                           |     |
| Managing the License                                                                |     |
| Uninstalling the Eclipse Complete Plugin                                            |     |
| Fortify Software Security Content                                                   |     |
| Configuring Security Content Updates                                                |     |
| Updating Security Content                                                           |     |
| Importing Custom Security Content                                                   |     |
| About Analyzing the Source Code                                                     | 22  |
| ADOUT ATTAIVAITU TITE SOUTCE COUE                                                   |     |

| About Scanning Locally                                | 23 |
|-------------------------------------------------------|----|
| About Quick Scan Mode                                 | 23 |
| Configuring Local Analysis Options                    | 24 |
| Configuring Advanced Local Analysis Options           | 25 |
| Configuring Analysis Options for Specific Projects    | 27 |
| Viewing the Resources and Classpath to be Scanned     | 27 |
| Scanning Projects Locally                             | 28 |
| Scanning Individual Files and Packages                | 28 |
| Running an Advanced Analysis                          | 28 |
| Rescanning Projects                                   | 33 |
| Disabling Merging Scan Results for all Projects       | 34 |
| Disabling Merging Scan Results for a Specific Project | 34 |
| About Scanning with Fortify ScanCentral SAST          | 34 |
| Configuring Fortify ScanCentral SAST Options          |    |
| Scanning Projects with ScanCentral SAST               |    |
| About Viewing Analysis Results                        |    |
| Static Analysis Results View                          |    |
| Filter Sets                                           |    |
| Specifying the Default Filter Set                     |    |
| Folders (Tabs)                                        |    |
| Group By List                                         |    |
| Specifying the Default Issue Grouping                 |    |
| Sorting Issues                                        |    |
| Search Box                                            |    |
| Project Summary View                                  |    |
| Summary Tab                                           |    |
| Certification Tab                                     |    |
| Build Information Tab                                 |    |
| Analysis Information Tab                              |    |
| Viewing Summary Graph Information                     |    |
| Analysis Trace View                                   |    |
| Issue Auditing View                                   |    |
| Audit Tab                                             |    |
| Details Tab                                           |    |
| WebInspect Agent Details Tab                          |    |
| Recommendations Tab                                   |    |
| History Tab                                           |    |
| Diagram Tab                                           | 56 |

| Filters Tab                                            | 57 |
|--------------------------------------------------------|----|
| Warnings Tab                                           | 58 |
| Viewing Issues in the Source Code                      | 59 |
| Working with Issues                                    | 59 |
| Filtering Issues with Audit Guide                      |    |
| Grouping Issues                                        |    |
| Creating a Custom Group By Option                      | 63 |
| Evaluating Issues                                      | 65 |
| Performing Quick Audits                                | 65 |
| Performing Quick Audits for Custom Tags                | 66 |
| Adding Screen Captures to Issues                       | 67 |
| Viewing Images                                         | 67 |
| Creating Issues for Undetected Vulnerabilities         | 67 |
| Suppressing Issues                                     | 68 |
| Creating Attribute Summary Tables for Multiple Issues  | 68 |
| Customizing the Static Analysis Results View           | 70 |
| Submitting an Issue as a Bug                           | 72 |
| Integrating with a Bug Tracker Application             | 73 |
| Configuring Proxy Settings for Bug Tracker Integration | 74 |
| Searching for Issues                                   | 74 |
| Search Modifiers                                       | 75 |
| Search Query Examples                                  | 82 |
| Performing Simple Searches                             | 82 |
| Performing Advanced Searches                           | 83 |
| Generating Reports                                     | 85 |
| Generating Legacy Reports                              |    |
| Legacy Report Templates                                |    |
| Selecting Legacy Report Sections                       |    |
| Opening Legacy Report Templates                        |    |
| Editing Legacy Report Subsections                      |    |
| Editing Text Subsections                               |    |
| Editing Results List Subsections                       | 89 |
| Editing Chart Subsections                              |    |
| Saving Legacy Report Templates                         | 90 |
| Saving Changes to Legacy Report Templates              |    |
| Report Template XML Files                              |    |
| Adding Legacy Report Sections                          |    |
| Adding Report Subsections                              |    |

| Adding Text Subsections                                         | 92  |
|-----------------------------------------------------------------|-----|
| Adding Results List Subsections                                 | 93  |
| Adding Charts Subsections                                       | 93  |
| Configuring a Connection to Fortify Software Security Center    | 94  |
| Logging in to Fortify Software Security Center                  | 95  |
| Synchronizing with Fortify Software Security Center             | 96  |
| Scheduling Synchronization                                      | 97  |
| Refreshing Permissions from Fortify Software Security Center    | 97  |
| Working with Audit Projects                                     | 97  |
| Opening an Audit Project                                        | 98  |
| Opening an Existing Audit                                       | 98  |
| Opening Audit Projects Without the Default Filter Set           | 98  |
| Exporting an Audit Project                                      | 99  |
| Obtaining New Results                                           | 99  |
| Merging Audit Data                                              | 99  |
| Performing a Collaborative Audit                                | 100 |
| Uploading Audit Results to Fortify Software Security Center     | 100 |
| About Issue Templates                                           | 101 |
| Configuring Custom Filter Sets and Filters                      | 102 |
| Creating a New Filter Set                                       | 103 |
| Creating a Filter from the Static Analysis Results View         | 103 |
| Creating a Filter from the Issue Auditing View                  | 104 |
| Copying a Filter from One Filter Set to Another                 | 105 |
| Committing Filter Sets and Folders                              | 105 |
| Synchronizing Filter Sets and Folders                           | 106 |
| Setting the Default Filter Set                                  | 107 |
| Managing Folders                                                | 107 |
| Creating a Folder                                               | 108 |
| Adding a Folder to a Filter Set                                 | 109 |
| Renaming a Folder                                               | 110 |
| Removing a Folder                                               | 110 |
| Configuring Custom Tags for Auditing                            | 111 |
| Adding a Custom Tag                                             |     |
| Hiding a Custom Tag                                             | 113 |
| Committing Custom Tags to Fortify Software Security Center      |     |
| Synchronizing Custom Tags with Fortify Software Security Center |     |
| Issue Template Sharing                                          |     |
| Exporting an Issue Template                                     | 115 |

| Importing an Issue Template                                       | 115 |
|-------------------------------------------------------------------|-----|
| Troubleshooting                                                   | 116 |
| Resolving the Java OutOfMemory Message                            | 116 |
| Resolving Scan Failures Due to Insufficient Memory                | 116 |
| Saving a Project That Exceeds the Maximum Removed Issues Limit    | 117 |
| Using the Debug Option                                            | 117 |
| Locating Log Files                                                | 118 |
| Chapter 3: Using the Eclipse Remediation Plugin                   | 119 |
| Installing the Eclipse Remediation Plugin                         | 119 |
| Installing the Eclipse Remediation Plugin Locally                 | 119 |
| Installing the Eclipse Remediation Plugin from an Update Site     | 120 |
| Posting the Eclipse Remediation Plugin to an Internal Update Site | 120 |
| Installing from an Update Site                                    | 120 |
| Uninstalling the Eclipse Remediation Plugin from Eclipse          | 121 |
| Opening a Fortify Software Security Center Application Version    | 121 |
| Viewing Analysis Results from Fortify Software Security Center    | 123 |
| Issues List                                                       | 123 |
| Grouping and Viewing Issues                                       | 124 |
| Customizing the Issues List                                       | 125 |
| Audit Tab                                                         | 126 |
| Assigning Users to Issues                                         | 126 |
| Assigning Tags to Issues                                          | 126 |
| Adding Comments to Issues                                         |     |
| Recommendations Tab                                               |     |
| Details Tab                                                       |     |
| History Tab                                                       | 128 |
| Locating the Source Code Associated with Issues                   | 128 |
| Generating and Downloading Reports                                | 129 |
| Generating Reports                                                | 129 |
| Downloading Reports from Fortify Software Security Center         | 129 |
| Send Documentation Feedback                                       | 130 |

## **Preface**

## Contacting Micro Focus Fortify Customer Support

Visit the Support website to:

- · Manage licenses and entitlements
- Create and manage technical assistance requests
- Browse documentation and knowledge articles
- Download software
- Explore the Community

https://www.microfocus.com/support

#### For More Information

For more information about Fortify software products: https://www.microfocus.com/solutions/application-security

#### About the Documentation Set

The Fortify Software documentation set contains installation, user, and deployment guides for all Fortify Software products and components. In addition, you will find technical notes and release notes that describe new features, known issues, and last-minute updates. You can access the latest versions of these documents from the following Micro Focus Product Documentation website:

https://www.microfocus.com/support/documentation

## **Change Log**

The following table lists changes made to this document. Revisions to this document are published only if the changes made affect product functionality.

| Software Release /<br>Document Version | Change                                                                                                    |
|----------------------------------------|----------------------------------------------------------------------------------------------------|
| 21.1.0                                 | Added:  • "About Analyzing the Source Code" on page 22 and "About Scanning with Fortify ScanCentral SAST" on page 34 - New ability to scan source code with Micro Focus Fortify ScanCentral SAST                                                           |
| 20.2.0                                 | <ul> <li>"Logging in to Fortify Software Security Center" on page 95 and "Opening a Fortify Software Security Center Application Version" on page 121 - New ability to connect to Fortify Software Security Center with an authentication token</li> </ul> |
| 20.1.0                                 | <ul> <li>Updated:</li> <li>"Generating Legacy Reports" on page 85 - Removed RTF as an output format for legacy reports</li> </ul>                                                                                                    |
| 19.2.0                                 | <ul> <li>"Issue Auditing View" on page 53 - Tab names were changed to be consistent with Micro Focus Fortify Software Security Center</li> </ul>                                                                                                    |

## **Chapter 1: Introduction**

This guide provides information about how to install and use the Fortify Plugins for Eclipse.

This section contains the following topics:

| Fortify Plugin for Eclipse             | 10 |
|----------------------------------------|----|
| Fortify Remediation Plugin for Eclipse | 10 |
| Related Documents                      | 11 |

## Fortify Plugin for Eclipse

The Fortify Plugin for Eclipse (Eclipse Complete Plugin) consists of three separate plugin components:

- Analysis—Enables you to initiate a Micro Focus Fortify Static Code Analyzer analysis with Fortify Software Security Content, view the analysis results, and fix the code associated with uncovered issues, all within the Eclipse IDE.
- Audit—Enables you to open existing analysis results and audit them. These results include detailed
  descriptions of the security vulnerabilities detected and recommended remediation strategies. The
  audit plugin component helps security code inspection by enabling you to easily navigate to the
  source code location associated with each vulnerability, and then prioritize and audit the results.
- Collaboration—Includes server-related functionality such as connecting to Micro Focus Fortify
  Software Security Center, uploading results to Fortify Software Security Center, and performing
  collaborative audits. (If you do not want this functionality, then there is no need to install the
  collaboration plugin.)

**Note:** For information about supported versions of Eclipse, see the *Micro Focus Fortify Software System Requirements* document.

For instructions on how to install and use the Eclipse Complete Plugin, see "Using the Eclipse Complete Plugin" on page 15.

## Fortify Remediation Plugin for Eclipse

The Fortify Remediation Plugin for Eclipse (Eclipse Remediation Plugin) works in conjunction with Micro Focus Fortify Software Security Center to add remediation functionality to your software security analysis from the Eclipse IDE. The Eclipse Remediation Plugin is a lightweight plugin option for developers who do not need the scanning and auditing capabilities of Audit Workbench and the Eclipse Complete Plugin.

The Eclipse Remediation Plugin enables developers to quickly and easily understand the reported vulnerabilities and implement appropriate solutions.

Developers can address security issues while they write code in Eclipse. Your organization can use the Eclipse Remediation Plugin with Fortify Software Security Center to manage projects and assign specific issues to the relevant developers.

For instructions on how to install and use the Eclipse Remediation Plugin, see "Using the Eclipse Remediation Plugin" on page 119.

#### **Related Documents**

This topic describes documents that provide information about Micro Focus Fortify software products.

**Note:** You can find the Micro Focus Fortify Product Documentation at <a href="https://www.microfocus.com/support/documentation">https://www.microfocus.com/support/documentation</a>. All guides are available in both PDF and HTML formats.

#### **All Products**

The following documents provide general information for all products. Unless otherwise noted, these documents are available on the Micro Focus Product Documentation website.

| Document / File Name                                                                                     | Description                                                                                                    |
|----------------------------------------------------------------------------------------------------|----------------------------------------------------------------------------------------------------|
| About Micro Focus Fortify Product<br>Software Documentation                                              | This paper provides information about how to access Micro Focus Fortify product documentation.                                                                             |
| About_Fortify_Docs_< <i>version&gt;</i> .pdf                                                             | <b>Note:</b> This document is included only with the product download.                                                                                                    |
| Micro Focus Fortify Software System Requirements Fortify_Sys_Reqs_ <version>.pdf</version>               | This document provides the details about the environments and products supported for this version of Fortify Software.                                                     |
| Micro Focus Fortify Software Release<br>Notes<br>FortifySW_RN_ <version>.pdf</version>                   | This document provides an overview of the changes made to Fortify Software for this release and important information not included elsewhere in the product documentation. |
| What's New in Micro Focus Fortify Software <version> Fortify_Whats_New_<version>.pdf</version></version> | This document describes the new features in Fortify Software products.                                                                                                    |

## Micro Focus Fortify ScanCentral SAST

The following document provides information about Fortify ScanCentral SAST. Unless otherwise noted, these documents are available on the Micro Focus Product Documentation website at <a href="https://www.microfocus.com/documentation/fortify-software-security-center">https://www.microfocus.com/documentation/fortify-software-security-center</a>.

| Document / File Name                                                                                                    | Description                                                                                                    |
|----------------------------------------------------------------------------------------------------|----------------------------------------------------------------------------------------------------|
| Micro Focus Fortify ScanCentral SAST Installation, Configuration, and Usage Guide SC_SAST_Guide_ <version>.pdf</version> | This document provides information about how to install, configure, and use Fortify ScanCentral SAST to streamline the static code analysis process. It is written for anyone who intends to install, configure, or use Fortify ScanCentral SAST to offload the resource-intensive translation and scanning phases of their Fortify Static Code Analyzer process. |

## Micro Focus Fortify Software Security Center

The following document provides information about Fortify Software Security Center. Unless otherwise noted, these documents are available on the Micro Focus Product Documentation website at <a href="https://www.microfocus.com/documentation/fortify-software-security-center">https://www.microfocus.com/documentation/fortify-software-security-center</a>.

| Document / File Name                                                                             | Description                                                                                                    |
|--------------------------------------------------------------------------------------------------|----------------------------------------------------------------------------------------------------|
| Micro Focus Fortify Software<br>Security Center User Guide<br>SSC_Guide_ <version>.pdf</version> | This document provides Fortify Software Security Center users with detailed information about how to deploy and use Software Security Center. It provides all of the information you need to acquire, install, configure, and use Software Security Center.  It is intended for use by system and instance administrators, database administrators (DBAs), enterprise security leads, |
|                                                                                                  | development team managers, and developers. Software<br>Security Center provides security team leads with a high-level<br>overview of the history and current status of a project.                                                                                                    |

## Micro Focus Fortify Static Code Analyzer

The following documents provide information about Fortify Static Code Analyzer. Unless otherwise noted, these documents are available on the Micro Focus Product Documentation website at <a href="https://www.microfocus.com/documentation/fortify-static-code">https://www.microfocus.com/documentation/fortify-static-code</a>.

| Document / File Name                                                                                                    | Description                                                                                                    |
|----------------------------------------------------------------------------------------------------|----------------------------------------------------------------------------------------------------|
| Micro Focus Fortify Static Code<br>Analyzer User Guide<br>SCA_Guide_ <version>.pdf</version>                                                      | This document describes how to install and use Fortify Static Code Analyzer to scan code on many of the major programming platforms. It is intended for people responsible for security audits and secure coding.                                                           |
| Micro Focus Fortify Static Code Analyzer Custom Rules Guide  SCA_Cust_Rules_Guide_ <version>.zip</version>                                        | This document provides the information that you need to create custom rules for Fortify Static Code Analyzer. This guide includes examples that apply rule-writing concepts to real-world security issues.  Note: This document is included only with the product download. |
| Micro Focus Fortify Audit Workbench<br>User Guide<br>AWB_Guide_ <version>.pdf</version>                                                           | This document describes how to use Fortify Audit Workbench to scan software projects and audit analysis results. This guide also includes how to integrate with bug trackers, produce reports, and perform collaborative auditing.                                          |
| Micro Focus Fortify Plugins for Eclipse User Guide  Eclipse_Plugins_Guide_ <version>.pdf</version>                                                | This document provides information about how to install and use the Fortify Complete and the Fortify Remediation Plugins for Eclipse.                                                                                                    |
| Micro Focus Fortify Plugins for<br>JetBrains IDEs and Android Studio<br>User Guide<br>JetBrains_AndStud_Plugins_Guide_<br><version>.pdf</version> | This document describes how to install and use both the Fortify Analysis Plugin for IntelliJ IDEA and Android Studio and the Fortify Remediation Plugin for IntelliJ IDEA, Android Studio, and other JetBrains IDEs.                                                        |
| Micro Focus Fortify Jenkins Plugin User Guide  Jenkins_Plugin_Guide_ <version>.pdf</version>                                                      | This document describes how to install, configure, and use the plugin. This documentation is available at https://www.microfocus.com/documentation/fortify-jenkins-plugin.                                                                                                  |

| Document / File Name                                                                                                    | Description                                                                                                    |
|----------------------------------------------------------------------------------------------------|----------------------------------------------------------------------------------------------------|
| Micro Focus Fortify Security Assistant Plugin for Eclipse User Guide  SecAssist_Eclipse_Guide_ <version>.pdf</version>  | This document describes how to install and use Fortify Security Assistant plugin for Eclipse to provide alerts to security issues as you write your Java code.                                                   |
| Micro Focus Fortify Extension for<br>Visual Studio User Guide<br>VS_Ext_Guide_ <version>.pdf</version>                  | This document provides information about how to install and use the Fortify extension for Visual Studio to analyze, audit, and remediate your code to resolve security-related issues in solutions and projects. |
| Micro Focus Fortify Static Code Analyzer Tools Properties Reference Guide  SCA_Tools_Props_Ref_ <version>.pdf</version> | This document describes the properties used by Fortify Static Code Analyzer tools.                                                                                                    |

## Chapter 2: Using the Eclipse Complete Plugin

This section contains the following topics:

| About Installing the Eclipse Complete Plugin                 | 15  |
|--------------------------------------------------------------|-----|
| Fortify Software Security Content                            | 19  |
| About Analyzing the Source Code                              | 22  |
| About Scanning Locally                                       | 23  |
| About Scanning with Fortify ScanCentral SAST                 | 34  |
| About Viewing Analysis Results                               | 39  |
| Working with Issues                                          | 59  |
| Searching for Issues                                         | 74  |
| Generating Reports                                           | 85  |
| Configuring a Connection to Fortify Software Security Center | 94  |
| Working with Audit Projects                                  | 97  |
| About Issue Templates                                        | 101 |
| Troubleshooting                                              | 116 |

## About Installing the Eclipse Complete Plugin

Before you install the plugin in Eclipse, you must have selected the Eclipse Plugin during your Micro Focus Fortify Static Code Analyzer installation.

You have the follow options for installing the Eclipse Complete Plugin:

- "Installing the Eclipse Complete Plugin from Eclipse" on the next page
- "Installing the Eclipse Complete Plugin from an Update Site" on page 17

To update from an earlier Eclipse Complete Plugin version, you must first remove the existing version. For information about how to uninstall the plugin, see About Uninstalling the Eclipse Complete Plugin.

**Note:** These instructions describe a third-party product and might not match the specific, supported version you are using. See your product documentation for the instructions for your version.

#### Installing the Eclipse Complete Plugin from Eclipse

To install the Eclipse Complete Plugin locally:

- 1. Start Eclipse.
- 2. Select **Help > Install New Software**.
- 3. Click Add.

The Add Repository dialog box opens.

- 4. To create a local update site on your file system (as opposed to one on the Internet):
  - a. (Optional) In the **Name** box, type a name for the local update site.
  - b. Click **Local**, and then browse to and select the *<sca\_install\_dir>/*plugins/eclipse directory.
  - c. Click Add.

In the Install window, the **Work with** list displays the name and location of your local update site and the **Fortify Eclipse Plugins** node is listed as available software.

5. Expand the **Fortify Eclipse Plugins** node and select the check boxes for the features you want to install.

| type filter text                                                                                                    |
|----------------------------------------------------------------------------------------------------|
| Name  V   100 Fortify Eclipse Plugins  Fortify Analysis Plugin for Eclipse  Fortify Audit Plugin for Eclipse  Fortify Collaboration Plugin for Eclipse |

**Note:** Any required third-party dependencies are automatically installed if they do not already exist on your system.

6. If you have Eclipse Java Development Tools (JDT) installed, you can clear the **Contact all update** sites during install to find required software check box to reduce the installation time.

**Note:** Only the Fortify Analysis Plugin for Eclipse feature requires JDT.

7. Click Next.

The **Install Details** step lists the plugins you selected.

- 8. To display version and copyright information for a plugin in the **Details** section, click the feature name.
- 9. Click Next.
- 10. On the **Review Licenses** step, review and accept the terms of the Micro Focus license agreement.
- 11. Click Finish.
- 12. To complete the installation and restart Eclipse, click **Restart Now** when prompted.

After Eclipse restarts, the menu bar includes the **Fortify** menu.

#### Installing the Eclipse Complete Plugin from an Update Site

An alternative to requiring every developer to install the Eclipse Complete Plugin locally is to post the plugin to an internal update site that can serve as a single distribution point. The only requirement is that you have an internal web server.

#### Posting the Eclipse Complete Plugin to an Internal Update Site

To post the plugin for other users to access:

- 1. Copy the contents of <sca install dir>/plugins/eclipse directory on to your web server.
- 2. Provide the URL for the update site to the appropriate users.

#### Installing the Eclipse Complete Plugin from an Update Site

To install the Eclipse Complete Plugin after it has been posted to an update site:

- 1. Obtain the URL of the plugin update site for your organization.
- 2. Select Help > Install New Software.
- 3. Click Add.
- 4. In the **Name** box, type a name for the update site.
- 5. In the **Location** box, type the URL of the update site.
- 6. Click **OK**.

In the Install window, the **Work with** list displays the update site you specified and the **Fortify Eclipse Plugins** node is listed as available software.

7. Expand the **Fortify Eclipse Plugins** node, select the **Fortify Eclipse Plugins** check box, and then select the check box or check boxes for the plugins you want to install.

| type filter text |
|------------------|
| Name  V          |

**Note:** Any required third-party dependencies are automatically installed if they do not already exist on your system.

8. Click Next.

The **Install Details** step lists the plugins you selected.

- 9. To display version and copyright information about the plugin in the **Details** box, click the plugin name.
- 10. Click Next.
- 11. On the **Review Licenses** step, review and accept the terms of the Micro Focus license agreement.
- 12. Click Finish.
- 13. Click **OK**.
- 14. To complete the installation, click **Yes** to restart Eclipse when prompted.

After Eclipse restarts, the menu bar includes the **Fortify** menu.

## About Re-installing After Upgrading Fortify SCA and Applications from Fortify Audit Workbench

If you have upgraded Fortify SCA and Applications from Audit Workbench, you must uninstall, and then reinstall the Eclipse Complete Plugin. For information about how you can upgrade the Fortify SCA and Applications from Fortify Audit Workbench, see the *Micro Focus Fortify Audit Workbench User Guide*.

#### Managing the License

The Fortify license enables you to scan your code with the Eclipse Complete Plugin. For information about how to obtain a Fortify license file, see the *Micro Focus Fortify Software System Requirements* document.

To update your license file:

- 1. Select Fortify > Manage License.
- 2. Click **Browse** and locate the license file on your computer, and then click **OK**.

#### Uninstalling the Eclipse Complete Plugin

You can uninstall the Eclipse Complete Plugin from either Eclipse or from the command line. See the Eclipse instructions for how to remove installed software from Eclipse.

An uninstall script is in the <sca install dir>/plugins/eclipse directory.

To uninstall all the Fortify Eclipse plugins from the command line:

- 1. Close Eclipse if it is open.
- 2. Run the uninstall script for your operating system:
  - On Windows, run uninstall\_fortify\_plugins.cmd.
  - On Linux or macOS, run uninstall\_fortify\_plugins.sh.
- 3. Type the location of the folder that contains the Eclipse executable.

## Fortify Software Security Content

The Eclipse Complete Plugin uses a knowledge base of rules to enforce secure coding standards applicable to the codebase for static analysis. Fortify software security content consists of Fortify Secure Coding Rulepacks and external metadata:

- Fortify Secure Coding Rulepacks describe general secure coding idioms for popular languages and public APIs
- External metadata provides mappings from the Fortify vulnerability categories to alternative categories (such as CWE, OWASP Top 10, and PCI)

Fortify provides the ability to write custom rules that add to the functionality of Fortify Static Code Analyzer and the Secure Coding Rulepacks. For example, you might need to enforce proprietary security guidelines or analyze a project that uses third-party libraries or other pre-compiled binaries that are not already covered by the Secure Coding Rulepacks. You can also customize the external metadata to map Fortify issues to different taxonomies, such as internal application security standards or additional compliance obligations. For instructions on how to create your own custom rules or custom external metadata, see the *Micro Focus Fortify Static Code Analyzer Custom Rules Guide*.

If you are using collaborative auditing with Micro Focus Fortify Software Security Center, make sure that any custom rules or external metadata changes are also made in Fortify Software Security Center.

Typically, you obtain the current Fortify Software Security Content when you install Fortify SCA and Applications.

#### See Also

- "Configuring Security Content Updates" below
- "Updating Security Content" on page 21
- "Manually Updating Security Content" on page 22
- "Importing Custom Security Content" on page 22

#### **Configuring Security Content Updates**

If the analysis plugin component is installed, you can specify the server information to use to update security content. To update security content manually (without an Internet connection or Micro Focus Fortify Software Security Center), see "Manually Updating Security Content" on page 22.

To configure security content updates:

- 1. Select Fortify > Options.
- 2. In the left pane, select **Server Configuration**.

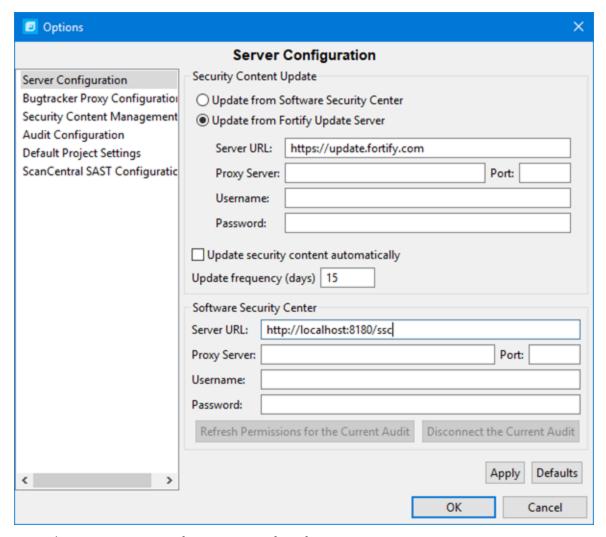

- 3. To update security content from your Fortify Software Security Center server:
  - a. Under Security Content Update, select the Update from Software Security Center check box.

**Note:** If this check box is unavailable, then click **Security Content Management** in the left pane and if prompted to locate the Fortify Static Code Analyzer executable location, click **OK** and specify its location.

- b. Under **Software Security Center**, specify the Fortify Software Security Center server URL and if necessary, the proxy server, port number, and optionally credentials for proxy authentication.
- 4. To specify an update server from which to update security content, under **Security Content Update**, do the following:
  - a. In the **Server URL** box, type the URL for the update server.
  - b. If required, specify the proxy server, port number, and optionally credentials for proxy authentication.

- 5. To update security content automatically and with a specific frequency:
  - a. Select the **Perform security content update automatically** check box.
  - b. In the **Update frequency (days)** box, specify how often (type the number of days) you want the security content automatically updated.
- 6. Click **Apply**, and then click **OK**.

## **Updating Security Content**

Fortify provides security content in English, Spanish, Brazilian Portuguese, Japanese, Korean, Simplified Chinese, or Traditional Chinese. Issue descriptions and recommendations are available in the selected language and the Fortify categories are in English.

To update your security content:

- 1. Select Fortify > Options.
- 2. In the left pane, select **Security Content Management**.

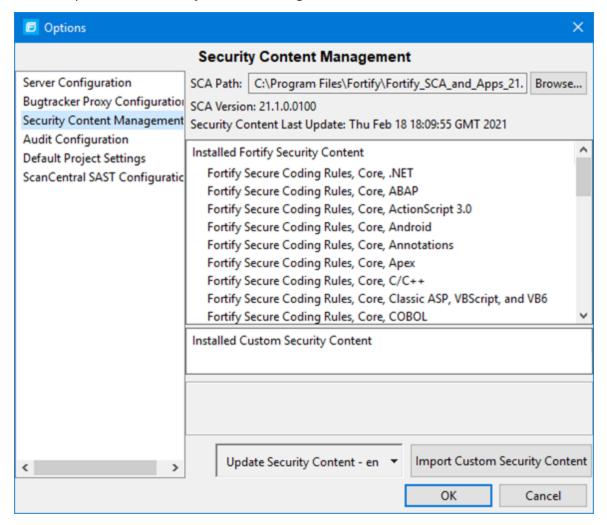

**Note:** Scroll to the bottom of the **Installed Fortify Security Content** list to see the external mappings.

Any custom rules and custom external mappings appear in the **Installed Custom Security Content** list.

- 3. In the **Update Security Content** list, select the security content in the language you want. The Security Content Update window displays the results of the security content update.
- 4. Click **OK** to close the Security Content Update window.

#### **Manually Updating Security Content**

You can manually update security content from a local ZIP file with the fortifyupdate utility.

To manually update your security content:

- 1. Open a command prompt window, and then navigate to the *<sca\_install\_dir>*/bin directory.
- 2. At the prompt, type the following:

```
fortifyupdate -import <file>.zip
```

For more information about the fortifyupdate utility, see the *Micro Focus Fortify Static Code Analyzer User Guide*.

#### **Importing Custom Security Content**

You can import custom security content to use in your scans.

**Note:** To import custom external metadata, place your external metadata file in the *<sca\_install\_dir>*/Core/config/CustomExternalMetadata directory.

To import custom rules, do the following:

- 1. Select Fortify > Options.
- 2. In the left pane, select **Security Content Management**.
- 3. Click Import Custom Security Content.
- 4. Select the custom rules file you want to import, and then click **Open**.

**Note:** Custom security content is only supported with static analysis.

## About Analyzing the Source Code

If you installed the analysis plugin component, you can initiate an analysis of your source code from Eclipse. To get the best analysis results, make sure that you can compile the project with no errors

before you analyze your project source code. A security analysis with Micro Focus Fortify Static Code Analyzer consists of the following main phases:

- Translate the source code files into intermediate files
- Scan the intermediate files to complete the security analysis

There are two ways to analyze your source code:

- Use the locally installed Micro Focus Fortify Static Code Analyzer to perform the entire analysis (translation and scan phases). For information about how to configure and run the analysis locally, see "About Scanning Locally" below.
  - After the scan is complete, the Eclipse Complete Plugin displays the analysis results in Eclipse.
- Use Micro Focus Fortify ScanCentral SAST to perform the entire analysis (translation and scan phases) or only the scan phase. For information about how to configure and run the analysis using Fortify ScanCentral SAST, see "About Scanning with Fortify ScanCentral SAST" on page 34.

**Note:** If you use Fortify ScanCentral SAST to perform only the scan phase, then the Eclipse Complete Plugin performs the translation using the locally installed Fortify Static Code Analyzer.

To view the analysis results after a Fortify ScanCentral SAST scan, configure the Eclipse Complete Plugin to upload the analysis results to a Fortify Software Security Center server. You can then connect to Fortify Software Security Center to view the analysis results in Eclipse (see "Using the Eclipse Remediation Plugin" on page 119).

Alternatively, use the provided job token in the Fortify ScanCentral SAST command-line interface to retrieve the analysis results (FPR) file (see the *Micro Focus Fortify ScanCentral SAST Installation, Configuration, and Usage Guide*). You can then use the Eclipse Complete Plugin to open the analysis results in Eclipse (see "Opening an Audit Project" on page 98).

## **About Scanning Locally**

This section describes how to configure the analysis options and perform a scan of your Java source code using the locally installed Micro Focus Fortify Static Code Analyzer. The Eclipse Complete Plugin invokes Fortify Static Code Analyzer with the server Java Virtual Machine.

Fortify strongly recommends that you periodically update the security content, which contains Fortify Secure Coding Rulepacks and external metadata. For instructions, see "Updating Security Content" on page 21.

#### **About Quick Scan Mode**

Quick scan mode provides a way to quickly scan your projects for critical- and high-priority issues. Fortify Static Code Analyzer performs the scan faster by reducing the depth of the analysis and applying the Quick View filter set. The quick scan settings are configurable. For more details about the configuration of quick scan mode, see the *Micro Focus Fortify Static Code Analyzer User Guide*.

Quick scans are a great way to get many applications through an assessment so that you can quickly find issues and begin remediation. The performance improvement you get depends on the complexity

and size of the application. Although the scan is faster than a full scan, it does not provide as robust a result set. Other issues that a quick scan cannot detect might exist in your application. Fortify recommends that you run full scans whenever possible.

**Note:** By default, Micro Focus Fortify Software Security Center does not allow you to upload scans performed in quick scan mode. However, you can configure your Fortify Software Security Center application version so that uploaded audit projects scanned in quick scan mode are processed. For more information, see analysis results processing rules in the *Micro Focus Fortify Software Security Center User Guide*.

You can use quick scan mode for scans that use a locally installed Fortify Static Code Analyzer. Audit quick scan results just as you audit full analysis results. To configure your scan to run in full scan or quick scan mode, see "Configuring Advanced Local Analysis Options" on the next page.

#### **Configuring Local Analysis Options**

The analysis options enable you to customize the security content and the amount of memory Micro Focus Fortify Static Code Analyzer uses during a local analysis. You can also specify the SQL type used in your project. The source code analysis options are available only if the analysis plugin is installed.

To configure the analysis options:

- 1. Select Fortify > Options.
- 2. Select **Default Project Configuration**.

The **Analysis Configuration** tab opens.

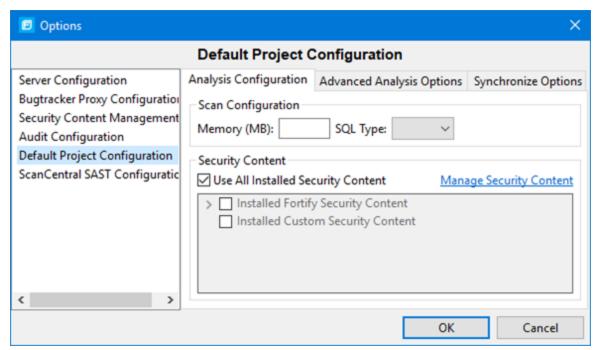

3. To specify the amount of memory to use for the scan, type an integer in the **Memory (MB)** box.

**Note:** Do not allocate more than two thirds of the available physical memory.

4. By default, Fortify Static Code Analyzer treats SQL files as though they use the T-SQL procedural language on Windows systems and PL/SQL on other platforms. To specify the SQL type, from the **SQL Type** list, select **TSQL** or **PLSQL**.

**Note:** The **SQL Type** option notifies Fortify Static Code Analyzer about the SQL type that the project uses. SQL code is only scanned if it is included in the project.

- 5. To use specific security content to scan the project (instead of all security content), under **Security Content**, clear the **Use All Installed Security Content** check box, and then select the check boxes for the installed Fortify and custom security content to use.
- To update or import custom security content, click Manage Security Content.
   For more information, see "Updating Security Content" on page 21.
- 7. Click **OK**.

#### **Configuring Advanced Local Analysis Options**

Use the advanced analysis options to customize Micro Focus Fortify Static Code Analyzer translation and scan command-line options. You can also specify whether quick scan mode is enabled, if issues are merged during a rescan, if resources in dependent projects are scanned, and the location for the analysis results file. These options are available only if the analysis plugin is installed.

To change the advanced analysis options:

- 1. Select Fortify > Options.
- 2. In the left pane, select **Default Project Configuration**.
- 3. Select the **Advanced Analysis Options** tab.

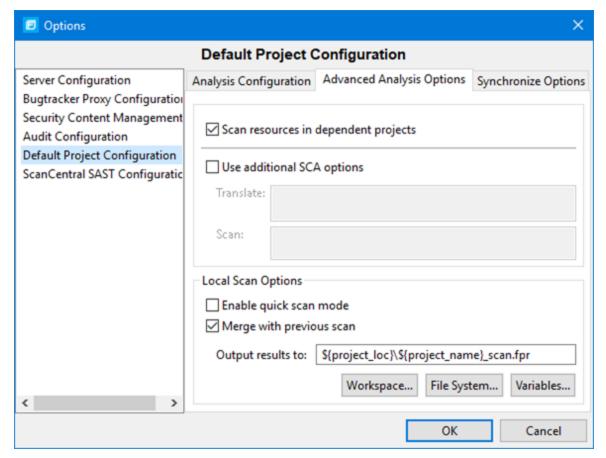

- 4. To scan only the selected project, clear the Scan resources in dependent projects check box.
  By default, the Eclipse Complete Plugin includes all source files from dependent projects in scans of selected projects. For more information, see "Viewing the Resources and Classpath to be Scanned" on the next page.
- 5. Select the **Use additional SCA options** check box and type command-line options for either the translation or scan phase.
  - For example, if you include the -verbose command-line option, detailed status messages are sent to the console during the analysis.
  - For information about the available command-line options and the proper syntax, see the *Micro Focus Fortify Static Code Analyzer User Guide*.
- To perform a quick scan, select the **Enable quick scan mode** check box.
   For more information about quick scans, see "About Quick Scan Mode" on page 23.
- 7. To disable merging the results of the next scan you run with results from the previous scan, clear the **Merge with previous scan** check box.
  - For more information about merging analysis results with rescanning, see "Rescanning Projects" on page 33.

- 8. To change the default directory and FPR file name for all projects, do one of the following:
  - In the **Output results to** box, type the absolute path for FPR files.
  - To specify a name and a static workspace folder for FPR files, click **Workspace**, and then, in the Folder Selection window, navigate to and select a workspace relative directory.
  - To specify a name and a static folder that is *not* part of your workspace, click **File System**, and then select a directory for FPR files.
  - To specify a name and a dynamic path that changes based on the project you are analyzing, click Variables, and then, in the Select Variable window, select core Eclipse variables to specify the relative path for FPR files.

To change the default directory and FPR file name for a specific project, use the Eclipse Properties window (see "Configuring Analysis Options for Specific Projects" below).

9. Click **OK** to save the advanced analysis options.

#### **Configuring Analysis Options for Specific Projects**

To specify Micro Focus Fortify Static Code Analyzer analysis options a specific project:

- From the Java perspective in Eclipse, right-click a project name, and then select **Properties**.
   The Properties for roject\_name window opens.
- 2. In the left pane, select Fortify Project Properties.
- 3. Select the **Enable Project Specific Settings** check box.
- 4. Make the changes you want for this specific project.
  For descriptions of the options, see "Configuring Local Analysis Options" on page 24 and "Configuring Advanced Local Analysis Options" on page 25.

#### Viewing the Resources and Classpath to be Scanned

To see the project resources and classpath to be scanned for a project:

- 1. From the Java view in Eclipse, do one of the following:
  - Right-click a project name, and then select **Advanced Analysis**.
  - Select a project name, and then select **Fortify > Advanced Analysis**.

The Advanced Static Analysis wizard opens.

2. Expand the directory tree.

The Advanced Static Analysis displays the complete absolute path of the project resources and classpath files to be scanned. If you have **Scan resources in dependent projects** enabled in the default project configuration options (see "Configuring Advanced Local Analysis Options" on page 25), you can see any dependent projects in the **Scanning Resources** root. All library JAR files configured for your project are shown in the **Classpath** folder.

#### **Scanning Projects Locally**

The Eclipse Complete Plugin automatically includes all source files from dependent projects in scans. Although you can scan individual packages and files (see "Scanning Individual Files and Packages" below), the results are more accurate if you scan an entire project at once.

**Note:** To scan projects in languages other than Java or to scan multiple projects at the same time, use the advanced analysis (see "Running an Advanced Analysis" below).

To scan a project:

- 1. Open the project in the Java perspective.
- 2. In the **Package Explorer** or **Project Explorer** view, right-click the project, and then select **Analyze Project**.

After the scan finishes, the results are loaded into and displayed in the Fortify Audit perspective.

#### Scanning Individual Files and Packages

You can also scan individual files and packages.

**Note:** Fortify does not recommend this scan method, because analysis results are more accurate when an entire project is scanned together.

To scan individual files or packages:

- 1. Open the project in the Java perspective.
- 2. In the **Package Explorer** view, right-click the file or package to scan, and then select **Analyze Project Component**.

#### Running an Advanced Analysis

Use the advanced analysis to locally scan Eclipse projects that have source code in multiple directories, special translation or build conditions, or that have files that you want to exclude from the project. With advanced analysis, you can scan Java projects, JavaScript projects, PHP projects, C/C++ projects, and all other types of projects that you can create in Eclipse.

**Note:** The Eclipse Complete Plugin filters out unsupported files within the selected source code directories.

To perform an advanced analysis:

- 1. From Eclipse, select one or more projects.
- 2. Select Fortify > Advanced Analysis.

The Advanced Static Analysis wizard opens.

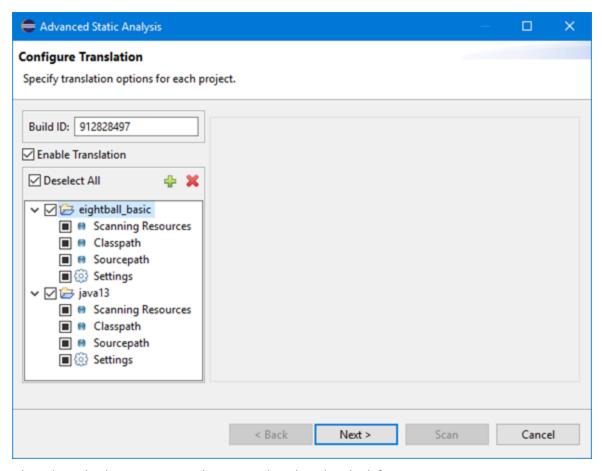

The selected Eclipse projects to be scanned are listed in the left pane.

3. In the Build ID box, type the build ID.

If you selected only one project for the advanced analysis, the first root directory is the default build ID. Otherwise, the wizard creates a unique number for the Build ID, which you can change.

4. To disable translation, clear the **Enable Translation** check box.

For example, if the security content has changed but the source code has not, you might want to disable the translate phase so that the project is scanned without retranslating.

**Note:** Selection of the **Enable Translation** option directs the wizard to perform the Micro Focus Fortify Static Code Analyzer clean phase for the build ID in addition to the source code translation. During the clean phase, Fortify Static Code Analyzer removes temporary files from previous translation of the project. If translation is disabled, the clean phase is also not performed.

5. To add additional Eclipse projects for analysis, click **Add Project** above the Eclipse projects list on the left.

The wizard automatically includes all supported files in the translation as determined by the project type. For Java projects, the wizard uses Eclipse logic to resolve source paths. For non-Java projects, the wizard includes all files under the project root.

• **Scanning Resources**—Source files for translation.

Make sure only the files or directories that you want to translate are selected. To add additional files for translation, click **Add Files** 

- **Classpath**—(Java projects only) The classpath to use for the Java source code. Include all JAR dependencies normally used to build the project.
  - Make sure to select only the files or directories that you want to translate. To add additional files for translation, click **Add Folders** . To add JAR files, click **Add JAR**.
- Sourcepath—(Java projects only) Folders that contain source code of dependent projects.

To add additional files for translation, click **Add Folders** .

6. Click **Settings** for each Eclipse project to specify additional translation options.

**Note:** The translation setting options available depend on the Eclipse project type. The following image shows the options for a Java project.

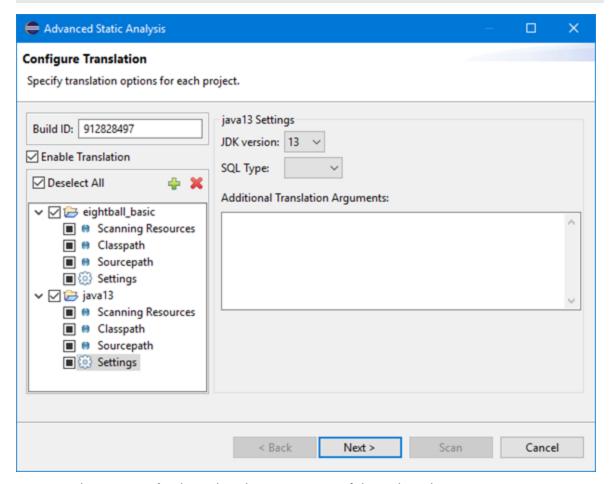

- a. From the **JDK version** list, select the Java version of the code in the project.
- b. By default, Micro Focus Fortify Static Code Analyzer treats SQL files as though they use the T-SQL procedural language on Windows systems and PL/SQL on other platforms. To specify

- the SQL type, from the **SQL Type** list, select **TSQL** or **PLSQL**.
- c. Specify any additional translation options in the **Additional Translation Arguments** box. For information about the available command-line options, see the *Micro Focus Fortify Static Code Analyzer User Guide*.
- 7. Click **Next** to configure the scan options.

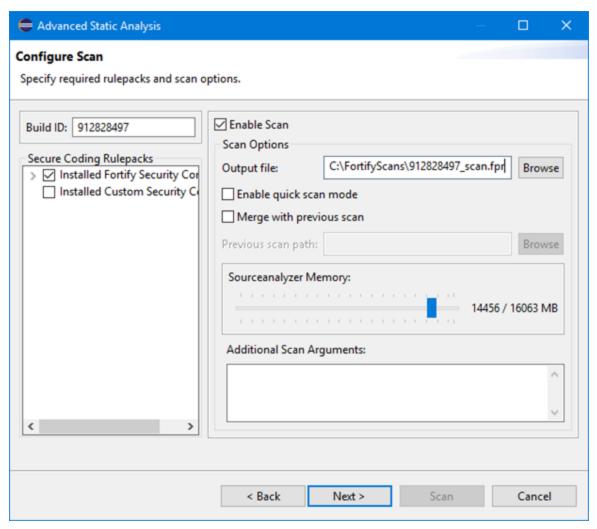

- a. (Optional) To skip the scan phase, clear the Enable Scan check box.
  - For example, to offload the scan phase to a different machine, skip the scan phase, use the command line to create a mobile build session (MBS) file, and import the MBS to the scan machine. See the *Micro Focus Fortify Static Code Analyzer User Guide* for instructions on how use mobile build sessions.
- b. To specify a different output file path than the default, in the **Output file** box, type the path and file name for the FPR file that Fortify Static Code Analyzer is to generate.
- c. To perform a quick scan, select the **Enable Quick Scan Mode** check box.
  For information about quick scans, see "About Quick Scan Mode" on page 23.

- d. To merge these results with a previous scan, select the **Merge with previous scan** check box, and then click **Browse** to navigate to and select the previous FPR file.
- e. (Optional) To specify the amount of memory Fortify Static Code Analyzer uses for scanning, adjust the slider to the amount of memory as needed.

**Note:** The Fortify Plugin for Eclipse displays the amount of memory specified for Fortify Static Code Analyzer followed by the amount of memory on your system.

- f. (Optional) Specify any additional scan options in the **Additional Scan Arguments** box. For information about the available command-line scan options, see the *Micro Focus Fortify Static Code Analyzer User Guide*.
- 8. (Optional) To scan the code with a custom selection of Rulepacks, do the following:
  - a. In the **Secure Coding Rulepacks** list in the left pane, expand the **Installed Fortify Security Content** node and display the installed Rulepacks.
  - b. In the **Installed Fortify Security Content** list, clear the check boxes that correspond to any Rulepacks you want to disable for the scan.

**Note:** For instructions on how to add custom security content, see "Importing Custom Security Content" on page 22.

#### 9. Click **Next**.

The **Preview SCA Commands** page displays a preview of the Fortify Static Code Analyzer commands to be used for the analysis.

10. (Optional) On the **Preview SCA Commands** page, review and modify the Fortify Static Code Analyzer translation and scan commands.

#### 11. Click **Next** to proceed to the Audit guide page.

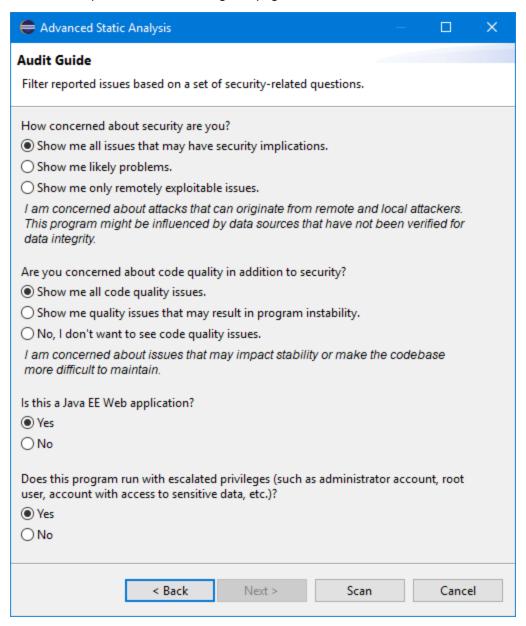

12. (Optional) Select your scan settings, and then click **Scan**.

The scan starts and progress information is displayed throughout the process. If Fortify Static Code Analyzer encounters any problems scanning the source code, a warning is displayed.

After the scan is completed, the analysis results are displayed in the Fortify Audit perspective.

#### **Rescanning Projects**

By default, when you rescan a project from Eclipse, the scan merges results from the previous scan with the results from the new scan. This enables you to see specifically which issues have been fixed and which issues were introduced since the earlier scan. You can enable or disable the merging of scan

results. If you disable merging analysis results, then the existing analysis results file is overwritten with the new analysis results.

#### Disabling Merging Scan Results for all Projects

To disable merging the results of the next scan you run with results from the previous scan as the default for all projects:

- 1. Select Fortify > Options.
- 2. In the left pane, select **Default Project Configuration**.
- 3. Select the **Advanced Analysis Options** tab.
- 4. Under Local Scan Options section, clear the Merge with previous scan check box.
- 5. Click **OK**.

**Note:** You can override this merging option for a specific project by configuring project properties. For more information, see "Disabling Merging Scan Results for a Specific Project" below.

You can specify whether the results are merged with the previous scan results on a per-scan bases using an advanced scan (see "Running an Advanced Analysis" on page 28).

#### Disabling Merging Scan Results for a Specific Project

You can override merging for a specific project.

To disable Fortify Plugins for Eclipse from merging scan results for a specific project:

- 1. From the Java perspective, right-click a project name, and then select **Properties**.
- 2. In the left pane, select Fortify Project Properties.
- 3. Select the **Enable Project Specific Settings** check box.
- 4. Select the **Advanced Analysis Options** tab.
- 5. Under Local Scan Options, clear the Merge with previous scan check box.
- 6. Click Apply and Close.

### About Scanning with Fortify ScanCentral SAST

This topic describes the requirements for using Micro Focus Fortify ScanCentral SAST to analyze your code and to upload the analysis results to Micro Focus Fortify Software Security Center. For instructions about how to configure the Fortify ScanCentral SAST options, see "Configuring Fortify ScanCentral SAST Options" on page 36.

With Eclipse Complete Plugin, you can either:

- Perform the entire analysis (translation and scan) with Fortify ScanCentral SAST.
- Perform the translation locally and then automatically upload the translated project to Fortify ScanCentral SAST for the scan phase.

You must translate the project locally if it uses a language that Fortify ScanCentral SAST does not support for remote translation (see *Micro Focus Fortify Software System Requirements*).

Make sure that the Fortify Software Security Content version on the local system is the same as the version on the Fortify ScanCentral sensor. Fortify strongly recommends that you periodically update the security content. For information about how to update the security content locally, see "Updating Security Content" on page 21. Use the fortifyupdate utility to update security content on the ScanCentral sensor (see the *Micro Focus Fortify Static Code Analyzer User Guide*).

To analyze your code with Fortify ScanCentral SAST, you need the following:

- A properly configured Fortify ScanCentral SAST installation. For more information, see the *Micro Focus Fortify ScanCentral SAST Installation, Configuration, and Usage Guide.*
- To connect to Fortify ScanCentral SAST, you need either:
  - A ScanCentral Controller URL

**Important!** If the ScanCentral Controller uses an SSL connection from an internal certificate authority or a self-signed certificate, you must add the certificate to the Java Keystore for Fortify Static Code Analyzer (in <sca\_install\_dir>/jre/lib/security/cacerts) and for Eclipse. For more information, see the Micro Focus Fortify ScanCentral SAST Installation, Configuration, and Usage Guide.

A Fortify Software Security Center URL and an authentication token of type ToolsConnectToken
To configure the Fortify Software Security Center URL, see "Configuring a Connection to Fortify
Software Security Center" on page 94. For instructions on how to create an authentication token,
see the Micro Focus Fortify Software Security Center User Guide.

**Important!** If the Fortify Software Security Center or the ScanCentral Controller uses an SSL connection from an internal certificate authority or a self-signed certificate, you must add the certificate to the Java Keystore for Fortify Static Code Analyzer (in <sca\_install\_dir>/jre/lib/security/cacerts) and for Eclipse. For more information, see the Micro Focus Fortify Software Security Center User Guide.

To send the analysis results to a Fortify Software Security Center server, you need the following:

• A Fortify Software Security Center URL or a ScanCentral Controller that is integrated with a Fortify Software Security Center server.

**Note:** Fortify recommends that the Fortify Software Security Center URL configured in the Server Configuration options is the same as the Fortify Software Security Center server integrated with the ScanCentral Controller.

- A Fortify Software Security Center authentication token of type ToolsConnectToken For instructions on how to create an authentication token, see the *Micro Focus Fortify Software Security Center User Guide*.
- An application version that exists in Fortify Software Security Center
- Permission to access the application version where you want to upload analysis results

#### **Configuring Fortify ScanCentral SAST Options**

This section describes how to configure the default Micro Focus Fortify ScanCentral SAST options to use when you submit project for analysis. You can specify the translation type (local or remote), the SCA translation and scan options, the sensor pool selection, and whether to upload analysis results to Micro Focus Fortify Software Security Center.

To configure the Fortify ScanCentral SAST options:

- 1. Select Fortify > Options.
- 2. In the left pane, select **ScanCentral SAST Configuration**.
- 3. Select Enable ScanCentral SAST Upload.

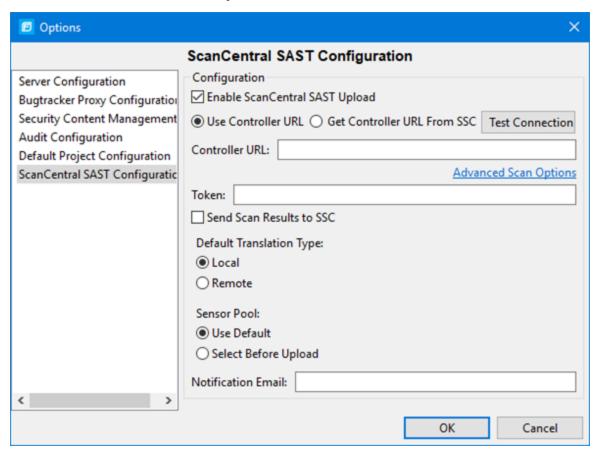

- 4. To specify how to connect to Fortify ScanCentral SAST, do one of the following:
  - Select Use Controller URL, and then in the Controller URL box, type the URL for the ScanCentral Controller.

Example: https://<controller\_host>:<port>/scancentral-ctrl

**Tip:** Click **Test Controller Connection** to confirm that the URL is valid, and the Controller is accessible.

• Select **Get Controller URL from SSC**, and then in the **Token** box, paste the decoded token value for an authentication token of type ToolsConnectToken.

Make sure that you have the Fortify Software Security Center URL that is associated with the ScanCentral Controller provided in the **Server Configuration** options (see "Configuring a Connection to Fortify Software Security Center" on page 94).

**Tip:** Click **Test SSC Connection** to confirm that the URL and token is valid, and the server is accessible.

5. To upload the analysis results to Fortify Software Security Center, select the **Send Scan Results to SSC** check box.

If you have not already specified a Fortify Software Security Center authentication token, do the following:

 In the **Token** box, paste the decoded token value for an authentication token of type ToolsConnectToken.

**Note:** If you connect to Fortify ScanCentral SAST using a Controller URL, analysis results are uploaded to the Fortify Software Security Center server specifically integrated with the ScanCentral Controller.

- 6. Under **Default Translation Type**, specify where to run the translation phase of the analysis by selecting one of the following:
  - **Local**—Run the translation phase on the local system and the scan phase with Fortify ScanCentral SAST.
  - Remote—Run the entire analysis with Fortify ScanCentral SAST.
- 7. Under **Sensor Pool**, specify whether to use the default sensor pool or to be provided a list of sensor pools to choose from when you initiate a Fortify ScanCentral SAST scan.
- 8. (Optional) In the **Notification Email** box, type an email address for job status notification.
- 9. (Optional) To specify Fortify Static Code Analyzer command-line options for the translation or scan phase (or to specify whether to scan resources in dependent projects):
  - a. Click Advanced Scan Options.
    - The Default Project Configuration page opens.
  - b. Select the **Advanced Analysis Options** tab.
  - c. Select the **Use additional SCA Options** check box and type Fortify Static Code Analyzer command-line options for the translation or scan phase. For detailed information about the available Fortify Static Code Analyzer options and the proper syntax, see the *Micro Focus Fortify Static Code Analyzer User Guide*.
  - d. Click **OK**.
- 10. Click **OK** to save your configuration.

## Scanning Projects with ScanCentral SAST

Before you can scan your project with Fortify ScanCentral SAST, you must configure the Fortify ScanCentral SAST analysis options as described in "Configuring Fortify ScanCentral SAST Options" on page 36.

To scan a project with Fortify ScanCentral SAST:

- 1. Open the project in the Java perspective.
- 2. In the **Package Explorer** or **Project Explorer** view, select the project.
- 3. Select Fortify > Analyze Project with ScanCentral.
- 4. If prompted, select the application version where you want to upload the analysis results, and then click **OK**.
- 5. If prompted, select a sensor pool, and then click **OK**.

**Note:** The following dialog box contains example sensor pool names.

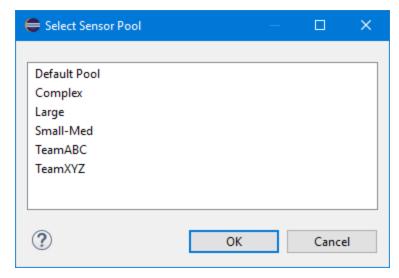

To view the analysis results, you can either:

Copy the provided job token and use it in the Fortify ScanCentral SAST command-line interface to
check the status and retrieve the analysis results (see the Micro Focus Fortify ScanCentral
SAST Installation, Configuration, and Usage Guide). You can then open the analysis results in Eclipse
(see "Opening an Audit Project" on page 98).

**Tip:** If you need to retrieve the job token, you can find it in the Fortify ScanCentral SAST log file. The default log file locations are listed in "Locating Log Files" on page 118.

• If you uploaded the analysis results to Fortify Software Security Center, you can check the status of the job (and view the results) on the Fortify Software Security Center server. After the scan is complete, you can open the results in Eclipse (see "Using the Eclipse Remediation Plugin" on page 119).

# **About Viewing Analysis Results**

The Fortify Audit perspective displays four audit-focused views.

After the scan is completed (or, after you open an existing audit project), summary analysis results are displayed in the **Static Analysis Results** view and in the **Project Summary** view of the Fortify Audit perspective. The **Analysis Trace** and **Issue Auditing** views are open, but do not contain any information until you select an issue from the **Static Analysis Results** view.

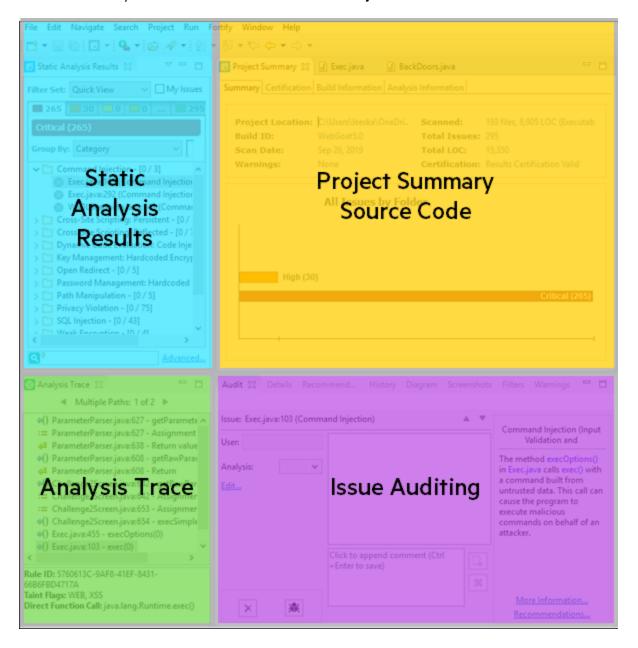

| View/Tab                           | More Information                     |
|------------------------------------|--------------------------------------|
| Static Analysis Results (top left) | "Static Analysis Results View" below |
| Project Summary (top center)       | "Project Summary View" on page 45    |
| Source Code (top center)           | Source Code Tab                      |
| Analysis Trace (bottom left)       | "Analysis Trace View" on page 51     |
| Issue Auditing (bottom center)     | "Issue Auditing View" on page 53     |

You can also open audit-related views in other perspectives, such as the Java perspective or the C/C++ perspective, and rearrange the views. You might decide to use the audit views only and stay within a customized development perspective.

### Static Analysis Results View

The **Static Analysis Results** view lists the issues detected in the application and provides several ways to group them. The view contains the **Filter Set** list, folders (tabs), the **Group By** list, the **My Issues** check box, and a search box.

**Note:** In this view, you can right-click an issue and select **Issue Attributes** to see all the attributes associated with the issue such as Analysis tag, analyzer that detected the issue, severity, and more.

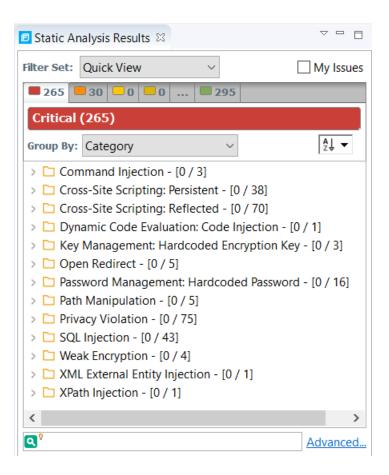

#### Filter Sets

The selected filter set controls which issues are listed in the **Static Analysis Results** view. The filter set determines the number and types of containers (folders) that are shown and how and where to display issues. The default filter sets sort the issues by severity into the **Critical**, **High**, **Medium**, **Low**, and **All** folders.

Because filter sets are saved to audit project files, each audit project can have unique filter sets.

The plugin provides the following filter sets for new projects:

- Quick View: This is the default initial filter set for new projects. The Quick View filter set provides a
  view only of issues in the Critical folder (these have a potentially high impact and a high likelihood of
  occurring) and the High folder (these have a potentially high impact and a low likelihood of
  occurring). The Quick View filter set provides a useful first look at results that enables you to quickly
  address the most pressing issues.
- **Security Auditor View**: This is the default filter set for projects scanned in earlier product versions. This view shows all security issues detected. The Security Auditor View filter contains no visibility filters, so all issues are shown.

For instructions on how to create custom filter sets, see "Configuring Custom Filter Sets and Filters" on page 102.

If you open an FPR file that contains no custom filtertemplate.xml file or if you open an FVDL file or a webinspect.xml file, the audit project opens with the Quick View filter set selected.

#### Specifying the Default Filter Set

You can change the initial filter set to use for new or opened projects. You can also disable the default filter set so that the Eclipse Complete Plugin uses the filter set last enabled in the issue template to display analysis results for new projects.

To select the filter set for new or opened projects:

- 1. Select Fortify > Options.
- 2. In the left pane, select **Audit Configuration**, and then select the **Configuration** tab on the right.
- 3. Under Audit Project Load Mode, leave the Default Filter Set check box selected.
  If you clear the check box, the default filter is loaded. For newly-opened projects, the default filter for FPRs that have no embedded template or the default filter from the embedded template is the Security Auditor View filter set.
- 4. From the list to the right of the **Default Filter Set** check box, select the filter set to use to display analysis results for new projects.
- 5. Click OK.

#### Folders (Tabs)

The color-coded **Critical**, **High**, **Medium**, **Low**, and **All** tabs on the **Static Analysis Results** view are called folders. You can customize the folders and their settings. The number of folders, names, colors, and the issue list can vary between filter sets and projects.

**Note:** In the Eclipse Complete Plugin, the term folder *does not* refer to the folder icons in the issues list.

Within each color-coded folder, issues are grouped into subfolders. At the end of each folder name, enclosed in brackets, is the number of audited issues and the total number of issues in the folder. For example, **Command Injection - [1 / 3]** indicates that one out of three issues categorized as Command Injection has been audited.

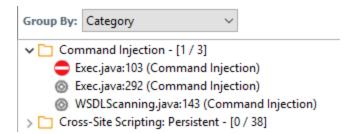

The filter set you select from the **Filter Set** list determines which folders are visible in the Static Analysis Results view. The following folders are visible while the Security Auditor View filter set is selected:

• The **Critical** folder contains issues that have a high impact and a high likelihood of occurring. Issues at this risk level are easy to discover and to exploit and represent the highest security risk to a program. Remediate critical issues immediately.

**Example:** SQL Injection

• The **High** folder contains issues that have a high impact and a low likelihood of occurring. High-priority issues are often difficult to discover and exploit, but can result in much asset damage. They represent a significant security risk to a program. Remediate these issues with the next patch release.

Example: Password Management: Hardcoded Password

• The **Medium** folder contains issues that a have low impact and a high likelihood of exploitation. Medium-priority issues are easy to discover and exploit but often result in little asset damage. These issues represent a moderate security risk to a program. Remediate these issues as time permits.

Example: ASP.NET Misconfiguration: Missing Error Handling

• The **Low** folder contains issues that have a low impact and a low likelihood of exploitation. Remediate these issues as time permits. Low-priority issues are potentially difficult to discover and to exploit and typically result in little asset damage. These issues represent a minor security risk to the program.

**Example:** Poor Error Handling: Empty Catch Block

• The **All** folder contains the issues from all the other folders.

An issue is listed in a folder if the folder filter conditions match the issue attributes. Each filter set has a default folder, indicated by **(default)** next to the folder name. If an issue does not match any of the folder filters, the issue is listed in the default folder.

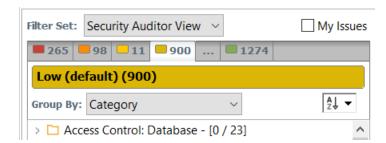

You can create your own folders as you need them. For example, you might group all hot issues for a project into a **Hot** folder and group all warning issues for the same project into a **Warning** folder. For instructions on how to create your own folders, see "Creating a Folder" on page 108.

Each folder contains a list of all the issues with attributes that match the folder filter conditions. One folder in each filter set is the default folder, indicated by **(default)** in the folder name.

**Note:** To show or hide suppressed, hidden, and removed issues, set the user interface preferences from the Options dialog box (see "Customizing the Static Analysis Results View" on page 70).

#### **Group By List**

The **Group By** list options sort the issues into sub folders. The option you select is applied to all visible folders. To list all issues in the folder without any grouping, select **<none>**.

To customize the existing groups, you can specify which attributes to sort by, add or remove the attributes to create sub-groupings, and add your own grouping options.

The **Group By** settings apply to the application instance. You can apply the **Group By** option to any project opened with that instance of the application.

For more information, see "Grouping Issues" on page 61.

#### Specifying the Default Issue Grouping

You can change the initial Group By setting to use for new or opened projects.

To select the default Group By setting:

- 1. Select Fortify > Options.
- 2. In the left pane, select Audit Configuration, and then select the Configuration tab on the right.
- Under Audit Project Load Mode, select the Default Issue Grouping check box.
   If you clear the check box, the default Group By setting is set to Category.
- 4. From the list to the right of the **Default Issue Grouping** check box, select the grouping you want to use to sort issues.
- 5. Click **OK**.

#### **Sorting Issues**

There are several different ways to sort the issues in the Static Analysis Results View. Select a sort option from the **Sort** list. The following table describes the sort options.

| Sort Method        | Icons      | Description                                                                                                    |
|--------------------|------------|----------------------------------------------------------------------------------------------------|
| Alphabetical       | ₽↓         | Sorts the groups and the issues within the groups in alphabetical order.                                                                                    |
|                    | Z ↓<br>A ♥ | Sorts the groups and the issues within the groups in reverse-<br>alphabetical order                                                                         |
| Group size         | ₹ţ         | Sorts the groups by the number of contained issues from largest to smallest                                                                                 |
|                    | <b>≜</b> ↑ | Sorts the groups by the number of contained issues from smallest to largest.                                                                                |
| Last modified date |            | Sorts the groups and issues in groups by the date last modified by Micro Focus Fortify Static Code Analyzer or the audit/comment date from newest to oldest |
|                    |            | Sorts the groups and issues in groups by the date last modified by                                                                                          |

| Sort Method | Icons | Description                                                                  |
|-------------|-------|------------------------------------------------------------------------------|
|             |       | Fortify Static Code Analyzer or the audit/comment date from oldest to newest |

#### Search Box

The search box enables you to limit the issues displayed in the folder and to search for specific issues. For detailed information about how to use the search box, see "Searching for Issues" on page 74.

## **Project Summary View**

The **Project Summary** view provides detailed information about the scan.

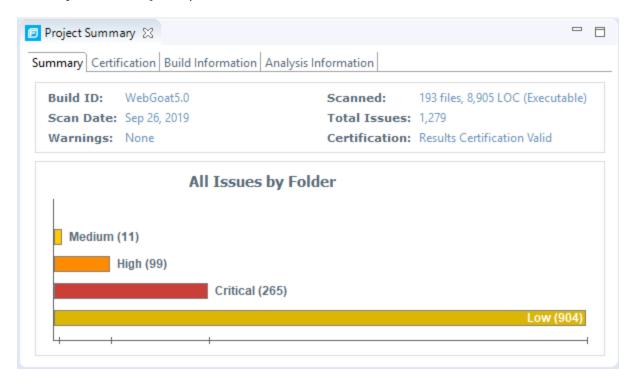

To open this view, select **Fortify > Show Project Summary**.

#### Summary Tab

The **Summary** tab shows high-level information about the project. For more information, see "Viewing Summary Graph Information" on the next page.

#### **Certification Tab**

The **Certification** tab displays the result certification status and indicates whether the code analysis for a scan was complete. Results certification is a check to ensure that the analysis results have not been

altered after Micro Focus Fortify Static Code Analyzer produced them. Results certification shows specific information about the scanned code, including:

- FPR certification
- Certification details such as the results and rules signatures

#### **Build Information Tab**

The **Build Information** tab displays the following information:

- Build details such as the build ID, number of files scanned, source last-modified date, and the date of the scan, which might be different than the date the files were translated
- Executable lines of code (Executable LOC) scanned

**Note:** Ignore this metric. It is no longer used.

• Total lines of code (Total LOC) scanned

This metric provides the approximate number of lines that contain code constructs (comments are excluded). The process to determine the LOC varies for the different supported languages.

- List of files scanned with file sizes and timestamps
- Libraries referenced for the scan
- Java classpath used for the translation

#### **Analysis Information Tab**

The **Analysis Information** tab shows the Fortify Static Code Analyzer version that performed the scan, details about the computer on which the scan was run, the user who started the scan, scan date, and the time required to scan the code.

The **Analysis Information** tab includes the following subtabs:

- **Security Content**—Lists information about the Rulepacks used to scan the source code
- Properties—Displays the Fortify Static Code Analyzer properties files settings
- Commandline Arguments—Displays the command-line options used to analyze the project

#### Viewing Summary Graph Information

The summary graph displayed in the **Project Summary** view provides multiple perspectives on the sets of issues, grouped by priority (Critical, High, Medium, and Low) uncovered in a scan. You can drill down in the graph to see detailed information about each issue set, and create various bar charts for issues based on a selected issue attribute.

The following procedure uses the WebGoat sample Java application to demonstrate how to access information about sets of issues graphically depicted in the summary graph.

To access details about issue sets in an audit project:

1. Scan your project source code or open an existing audit project.

After the results are loaded, the **Project Summary** view displays the **Summary** tab, which includes the summary graph. The summary graph initially displays issues sorted into the **Critical**, **High**, **Medium**, and **Low** folders.

**Note:** If you change the selection in the **Filter Set** list (**Static Analysis Results**), the summary graph changes accordingly.

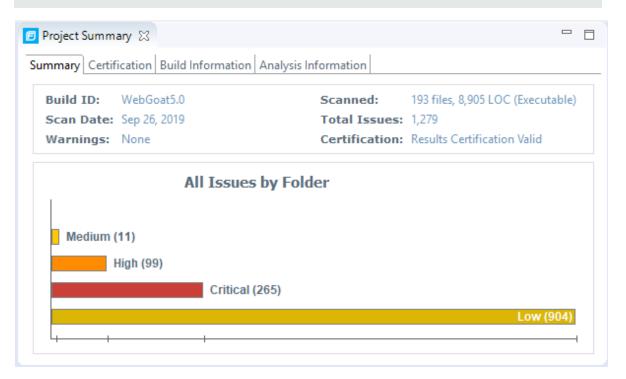

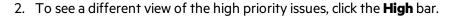

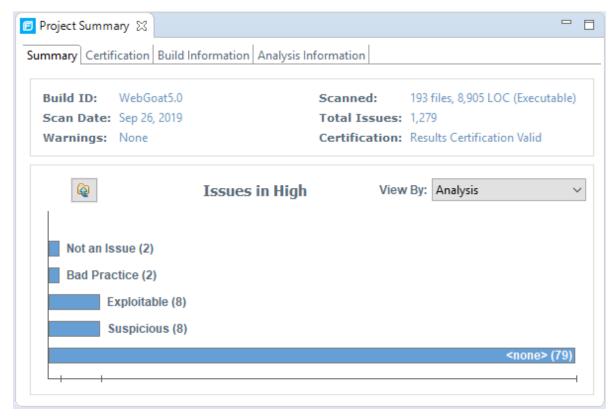

By default, the graph displays high priority issues based on the analysis attribute (assigned analysis values).

**Note:** The example here shows information for analysis results that have been partially audited. If these results were from a fresh, unaudited scan, no analysis information would be available. The graph would just display a single bar that represents all (unaudited) high priority issues.

3. To view the high priority issues based on a different attribute, select an item from the **View By** list.

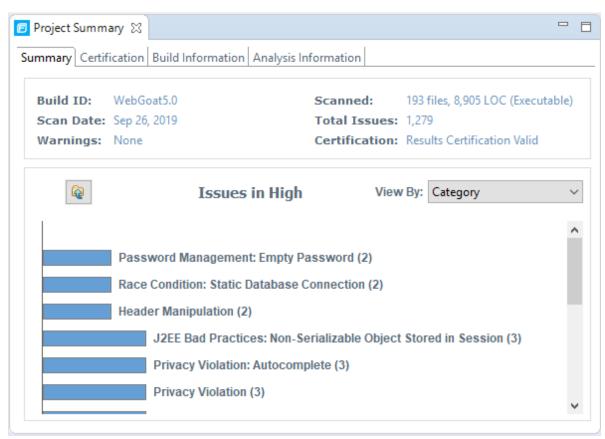

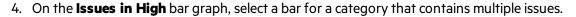

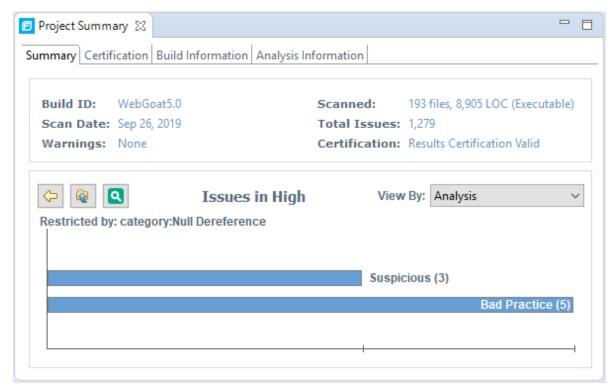

In the example shown here, the **Null Dereference** bar is selected. You can see that, of eight issues, three are marked as Suspicious and five are marked as Bad Practice.

5. To synchronize the issues list with the displayed graphical view, click **Sync Issue List with Graph**.

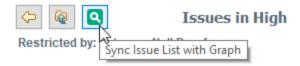

The issues list in the **Static Analysis Results** view now reflects the selections in the summary graph.

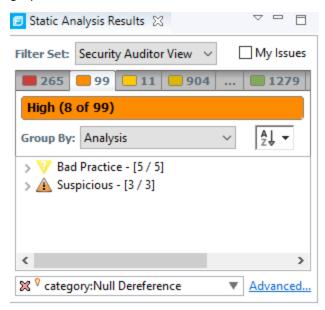

6. To return to the previous view in the summary graph, click **Back**.

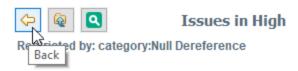

7. To return to the original summary graph view (issues based on priority), click **Return to Folder Graph**.

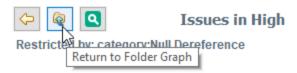

# **Analysis Trace View**

When you select an issue, the **Analysis Trace** view displays the relevant trace output. This is a set of program points that show how the analyzer found the issue. For dataflow and control flow issues, the set is presented in the order executed. For dataflow issues, this trace view presents the path that the tainted data follows from the source function to the sink function.

The Rule ID at the bottom of this pane provides the primary rule that found the issue.

**Note:** The Eclipse Remediation Plugin does not display the Rule ID.

For example, when you select an issue that is related to potentially tainted dataflow, the **Analysis Trace** view shows the direction the dataflow moves in this section of the source code.

The **Analysis Trace** view uses the icons listed in the following table to show how the dataflow moves in this section of the source code or execution order.

| lcon        | Description                                                                          |
|-------------|--------------------------------------------------------------------------------------|
| :=          | Data is assigned to a field or variable                                              |
| O           | Information is read from a source external to the code such as an HTML form or a URL |
| 9           | Data is assigned to a globally scoped field or variable                              |
| <b>€</b>    | A comparison is made                                                                 |
| <b>\$()</b> | The function call receives tainted data                                              |
| <b>4</b> () | The function call returns tainted data                                               |
| <b>\$</b> 0 | Passthrough, tainted data passes from one parameter to another in a function call    |
| <b>4 4</b>  | An alias is created for a memory location                                            |
| <b>4</b> 0  | Data is read from a variable                                                         |
| <b>4</b>    | Data is read from a global variable                                                  |
| 4           | Tainted data is returned from a function                                             |
| &           | A pointer is created                                                                 |
| *           | A pointer is dereferenced                                                            |
| x           | The scope of a variable ends                                                         |
| ~           | The execution jumps                                                                  |
| Λ           | A branch is taken in the code execution                                              |
| <b>/</b> ∗  | A branch is not taken in the code execution                                          |
| •           | Generic                                                                              |

| lcon  | Description                                |
|-------|--------------------------------------------|
| 01101 | A runtime source, sink, or validation step |
| ±     | Taint change                               |

The **Analysis Trace** view can display inductions. Inductions provide supporting evidence for their parent nodes. Inductions consist of a text node, displayed in italics as a child of the trace node, and an induction trace, displayed as a child of the text node (a box surrounds the induction trace). The italics and the box distinguish the induction from a standard subtrace.

### **Issue Auditing View**

The Issue Auditing view at the bottom center of the Fortify Audit perspective provides detailed information about each issue on the tabs described in the following topics.

**Note:** If any of the tabs are not visible, select **Window > Show View** to open them.

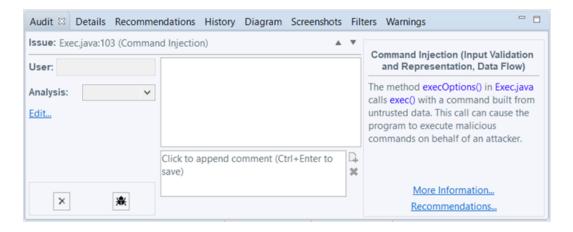

#### **Audit Tab**

The **Audit** tab displays information about the selected issue and enables auditors to add an audit evaluation, comments, and custom tag values. The following table describes the tab elements.

| Element | Description                                                                                                    |
|---------|----------------------------------------------------------------------------------------------------|
| Issue   | Displays the issue location, including the file name and line number.                                                                                                    |
| User    | Displays the name of the user assigned to the issue if the results were uploaded to Micro Focus Fortify Software Security Center and a user was assigned in Fortify Software Security Center. |

| Element                     | Description                                                                                                    |
|-----------------------------|----------------------------------------------------------------------------------------------------|
| Analysis                    | List of values that the auditor can use to assess the issue. Valid values for <b>Analysis</b> are Not an Issue, Reliability Issue, Bad Practice, Suspicious, and Exploitable.                                                                                                    |
| <custom_tags></custom_tags> | Displays any custom tags if defined for the audit project.                                                                                                    |
|                             | If the audit results have been submitted to Audit Assistant in Fortify Software Security Center, then in addition to any other custom tags, the tab displays the following tags:                                                                                                    |
|                             | • <b>AA_Prediction</b> —Exploitability level that Audit Assistant assigned to the issue. You cannot modify this tag value.                                                                                                    |
|                             | <ul> <li>AA_Confidence—Confidence level from Audit Assistant for the accuracy of its AA_Prediction value. This is a percentage, expressed in values that range from 0.000 to 1.000. For example, a value of 0.982 indicates a confidence level of 98.2 percent. You cannot modify this tag value.</li> <li>AA_Training—Whether to include or exclude the issue from Audit Assistant training. You can modify this value.</li> </ul> |
|                             | For more information about Audit Assistant, see the Micro Focus Fortify Software Security Center User Guide.                                                                                                    |
| × Suppress                  | Suppresses the issue.                                                                                                    |
| Unsuppress                  | Unsuppresses the issue (only visible if the issue is suppressed). Suppressed issues are hidden by default. To display suppressed issues, select <b>Options</b> > <b>Show Suppressed Issues</b> .                                                                                                    |
| File Bug                    | Provides access to a supported bug tracker.                                                                                                    |
| Comment                     | Appends additional information about the issue to the comment field.                                                                                                    |
| Rule Information            | Shows information, such as the category and kingdom that describes the issue.                                                                                                    |
| More Information            | Opens the <b>Details</b> tab.                                                                                                    |
| Recommendations             | Opens the <b>Recommendations</b> tab.                                                                                                    |
| Show merge conflicts        | Shows merge conflicts in the <b>Comments</b> box that might exist after a merge of audit projects. This check box is available only if merge conflicts exist.                                                                                                    |

#### **Details Tab**

The **Details** tab provides an abstract of the issue, a detailed explanation, and examples. The following table describes the tab elements.

| Element                            | Description                                                                                                    |
|------------------------------------|----------------------------------------------------------------------------------------------------|
| Abstract/Custom<br>Abstract        | Summary description of the issue, including custom abstracts that your organization defined.                                                                                                    |
| Explanation/Custom Explanation     | Description of the conditions in which this type of issue occurs. This includes a discussion of the vulnerability, the constructs typically associated with it, how an attacker can exploit it, and the potential consequences of an attack. This element also provides custom explanations that your organization defined. |
| Instance ID                        | Unique identifier for the issue.                                                                                                    |
| Priority Metadata<br>Values        | Includes impact and likelihood.                                                                                                    |
| Legacy Priority<br>Metadata Values | Includes severity and confidence.                                                                                                    |
| Remediation Effort                 | The relative amount of effort required to fix and verify an issue.                                                                                                    |

### WebInspect Agent Details Tab

The **WebInspect Agent Details** tab displays the following information about runtime issues that Fortify WebInspect Agent discovered. The following table describes the tab elements.

| Element     | Description                                                                                                    |
|-------------|----------------------------------------------------------------------------------------------------|
| Request     | Shows the path of the request, the referrer address, and the method.                                                                                                    |
| Stack Trace | Shows the order of methods called during execution and line number information.  Blue, clickable code links are only displayed for Fortify Static Code Analyzer-scanned code. |

#### Recommendations Tab

The **Recommendations** tab displays suggestions and examples of how to secure the vulnerability or remedy the bad practice. The following table lists the elements on the tab.

| Element                                   | Description                                                                                                    |
|-------------------------------------------|----------------------------------------------------------------------------------------------------|
| Recommendations/Custom<br>Recommendations | Recommendations for this type of issue, including examples, as well as custom recommendations that your organization defined. |
| Tips/Custom Tips                          | Tips for this type of issue, including any custom tips that your organization defined.                                        |
| References/Custom<br>References           | Reference information, including any custom reference that your organization defined.                                         |

#### **History Tab**

The **History** tab displays a complete list of audit actions, including details such as the time and date, and the name of the user who modified the issue.

#### Diagram Tab

The **Diagram** tab displays a graphical representation of the node execution order, call depth, and expression type of the issue selected in the **Static Analysis Results** view. This tab displays information that is relevant to the rule type. The vertical axis represents the execution order.

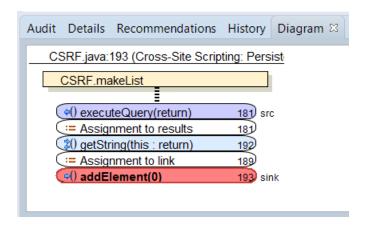

For dataflow issues, the trace starts with the first function to call the taint source, then traces the calls to the source (blue node) and ends the trace at the sink (red node). In the diagram, the source (src) and sink nodes are also labeled. A red X on a vertical axis indicates that the called function finished executing.

The horizontal axis shows the call depth. A line shows the direction that control is passed. If control passes with tainted data through a variable, then the line is red. If control passes without tainted data, the line is black.

The icons used for the expression type of each node in the diagram are the same icons used in the **Analysis Trace** view. To view the icons and the descriptions, see "Analysis Trace View" on page 51.

#### Filters Tab

The **Filters** tab displays all the filters in the selected filter set.

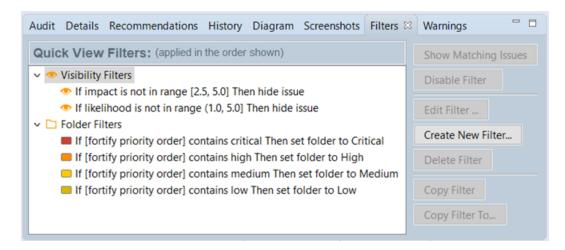

The following table describes the options to create new filters.

| Option  | Description                                                                                                    |
|---------|----------------------------------------------------------------------------------------------------|
| Filters | Displays a list of the visibility and folder filters configured in the selected filter set.                                                                                                    |
|         | Visibility filters show or hide issues                                                                                                    |
|         | Folder filters sort the issues into the folder tabs in the Static Analysis Results view                                                                                                    |
|         | Right-click a filter to show issues that match the filter or to enable, disable, copy, or delete it.                                                                                                    |
| If      | Displays the filters conditions.                                                                                                    |
|         | The first list displays a list of issue attributes, the second list specifies how to match the attribute, and third is the value the filter matches.                                                                                              |
|         | <b>Note:</b> This option is visible when you create a new filter or edit an existing filter. In this case, a dialog box displays the <b>If</b> section.                                                                                           |
| Then    | Indicates the filter type, where <b>Hide Issue</b> is a visibility filter and <b>Set Folder to</b> is a folder filter.                                                                                                    |
|         | <b>Note:</b> This option is visible when you create a new filter or edit an existing filter. In this case, a dialog box displays the <b>Then</b> section. For more information, see "Creating a Filter from the Issue Auditing View" on page 104. |

#### Warnings Tab

The **Warnings** tab lists any warnings that occurred during the analysis.

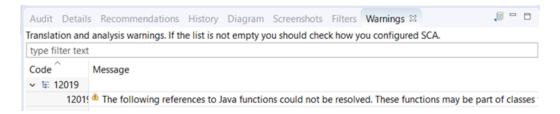

A common source of warnings are missing references. To resolve this type of warning, make sure that the reference files are either within the project directory structure or in a location known to Micro Focus Fortify Static Code Analyzer. The scan can also issue a warning if a class has no functional content. In this case, the warning is not an issue because an empty class has no impact on a scan.

The following table describes the Warnings tab options.

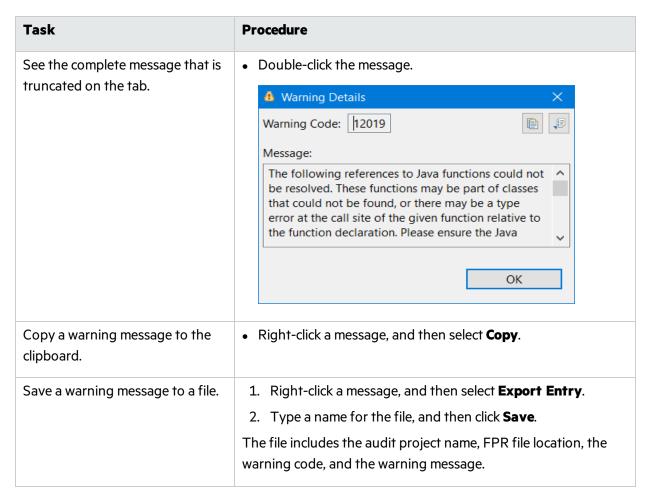

| Task                                           | Procedure                                                                                                    |
|------------------------------------------------|----------------------------------------------------------------------------------------------------|
| Save all the warning messages to a file.       | <ol> <li>Click Export Warnings</li> <li>Type a name for the file, and then click Save.</li> <li>The file includes the project name, FPR file location, the warning codes, and the warning messages.</li> </ol> |
| Search the warning message                     | Type the search text in the filter text box.                                                                                                    |
| Modify the text message at the top of the tab. | <ol> <li>Edit the <fortify_working_ dir="">/config/tools/warnings-view.properties file where <fortify_working_dir> is:         <ul> <li>Windows:</li></ul></fortify_working_dir></fortify_working_></li></ol>  |

# Viewing Issues in the Source Code

The source code editor shows the section of code related to the issue selected in the **Static Analysis Results** view. Each time you select an issue in the **Static Analysis Results** view, a tab opens in the source code editor and displays the code associated with the selected issue.

If multiple nodes represent an issue in the **Analysis Trace** view, the source code editor shows the code associated with the selected node.

# Working with Issues

This section provides information about how to use the Eclipse Complete Plugin to review issues.

# Filtering Issues with Audit Guide

You can use the Audit Guide Wizard to filter vulnerability issues in your audit project based on a set of security-related questions.

#### To use the Audit Guide:

1. Select Fortify > Audit Guide.

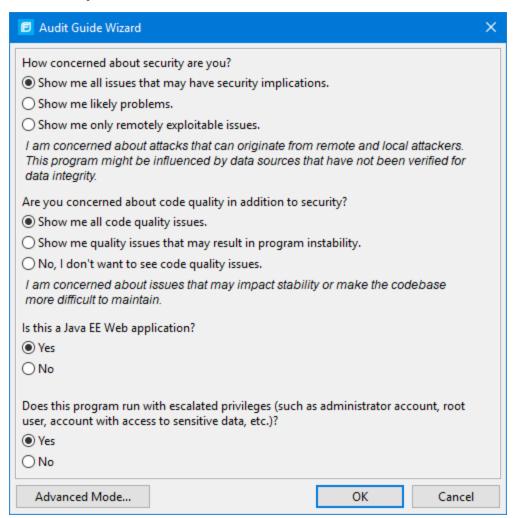

- 2. Make your selections for the types of issues you want to display.
- 3. To use the advanced filter options, click **Advanced Mode**.

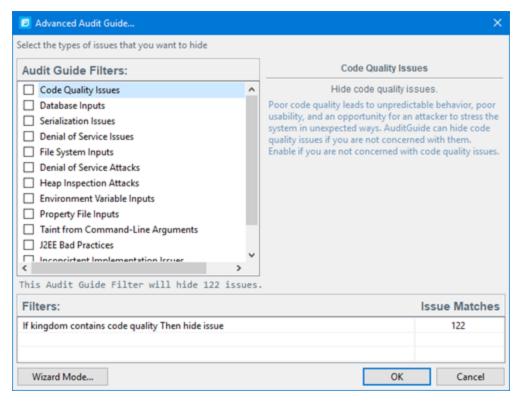

The Advanced Audit Guide dialog box opens.

- a. In the Audit Guide Filters list, select the types of issues you want to filter out and ignore.
   As you select items in the Audit Guide Filters list, the Audit Guide Wizard also displays the
  - filter details for the selected filter type in the **Filters** table, including the number of issues that match each filter.
- To see a description of an issue type, click its name in the Audit Guide Filters list.
   The Audit Guide Wizard displays a description to the right of the list.
- 4. Click **OK** to apply your filter selections.

## **Grouping Issues**

The items visible in the navigation tree vary depending on the selected grouping option in the Static Analysis Results view. The value you select from the **Group By** list sorts issues in all visible folders into subfolders.

To list all issues in a folder without any grouping, select **<none>**.

You can view issues with any of the **Group By** options, and you can create and edit customized groups. The **Group By** options enable you to group and view the issues in different ways. In practice, you will probably switch frequently between different groupings. The following table lists descriptions of the standard Group By options.

| Option                                  | Description                                                                                                    |
|-----------------------------------------|----------------------------------------------------------------------------------------------------|
| Analysis                                | Groups issues by the audit analysis, such as Suspicious, Exploitable, and Not an Issue.                                                                                                    |
| Analysis Type                           | Groups issues by analyzer product, such as SCA, WEBINSPECT, and SECURITYSCOPE (WebInspect Agent).                                                                                                    |
| Analyzer                                | Groups issues by analyzer group, such as Configuration, Control Flow, Data Flow, Pentest, Semantic, and Structural.                                                                                                    |
| App Defender Protected                  | Groups issues by whether Application Defender can protect the vulnerability category.                                                                                                    |
| Category                                | Groups issues by vulnerability category. This is the default setting.                                                                                                    |
| Category Analyzer                       | A custom group that groups issues by category and then by analyzer.                                                                                                    |
| File Name                               | Groups issues by file name.                                                                                                    |
| Fortify Priority Order                  | Groups issues as Critical, High, Medium, and Low based on the analyzer's combined values of impact and likelihood.                                                                                                    |
| Kingdom                                 | Groups issues by the Seven Pernicious Kingdoms classification.                                                                                                    |
| Manual                                  | Groups issues by whether they were manually created by penetration test tools, and not automatically produced by a web crawler such as Fortify WebInspect.                                                                                                    |
| New Issue                               | Shows which issues are new since the last scan. For example, if you run a new scan, any issues that are new display in the tree under the <b>Issue</b> New group and the others are displayed in the <b>Issue Updated</b> group.  Issues not found in the latest scan are displayed in the <b>Issue Removed</b> group. |
| <metadata_listname></metadata_listname> | Groups issues by the alternative metadata external list names (for example, OWASP Top 10 < year >, CWE, PCI SSF < version >, STIG < version >, and others).                                                                                                    |
| Package                                 | Groups issues by package or namespace. Does not appear for projects to which this option does not apply, such as C projects.                                                                                                    |
| Priority by Category                    | A custom group that groups issues by Fortify Priority Order and then by category.                                                                                                    |

| Option           | Description                                                                                                    |
|------------------|----------------------------------------------------------------------------------------------------|
| Sink             | Groups issues that share the same dataflow sink function.                                                                                                    |
| Source           | Groups issues that share the same dataflow source functions.                                                                                                    |
| Source File Type | Groups issues by source file types that Micro Focus Fortify Static Code Analyzer recognizes.                                                                                                    |
|                  | <b>Note:</b> Issues in files with different file extensions that are the same source file type are grouped together (for example, issues in files with the extensions: html, htm, and xhtml are grouped under html). |
| Taint Flag       | Groups issues by the taint flags that they contain.                                                                                                    |
| <none></none>    | Displays a flat view without any grouping.                                                                                                    |
| Edit             | Select <b>Edit</b> to create a custom Group By option.                                                                                                    |

The following table describes additional grouping options that are available when you create a custom Group By option (see "Creating a Custom Group By Option" below).

| Option          | Description                                                                                                    |
|-----------------|----------------------------------------------------------------------------------------------------|
| Issue State     | Groups audited issues by whether the issue is an open issue or not an issue based on the level of analysis set for the primary tag. Values equivalent to suspicious and exploitable are considered open issue states. |
| Primary Context | Groups issues where the primary location or sink node function call occurs in the same code context.                                                                                                    |
| Source Context  | Groups dataflow issues that have the source function call contained in the same code context.                                                                                                    |
| Status          | Groups issues by the audit status (Reviewed, Unreviewed, or Under Review)                                                                                                    |
| URL             | Groups dynamic issues by the request URL.                                                                                                    |

### Creating a Custom Group By Option

You can create a custom Group By option that groups issues in a hierarchical format in sequential order based on specific attributes.

#### To create a new grouping option:

1. In the **Group By** list, select **Edit**.

The Edit Custom Groupings dialog box opens.

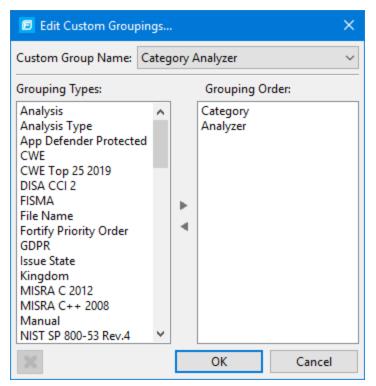

- 2. To create a custom group by option, do the following:
  - a. Select Create New from the Custom Group Name list.
  - b. In the Enter Value dialog box, type a name for the new custom group.
  - c. Click OK.
- 3. From the **Grouping Types** list on the left, select a grouping type, and then click the right arrow to move the option to the **Grouping Order** column.

For example, selecting **Category** and then **Analyzer** creates a list that has top-level nodes that contain the category of the issue, such as SQL Injection, with the issues grouped below by analyzer (such as Dataflow or Semantic).

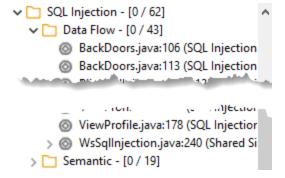

4. Repeat step 3 to select additional grouping types.

- 5. To change the order of the grouping types:
  - a. In the **Grouping Order** list, select the grouping type that you want to move up or down in the grouping order.
  - b. Right-click the selected grouping type, and then select **Move Up** or **Move Down**.
- 6. To delete a custom grouping, click **Delete X**.

### **Evaluating Issues**

To evaluate and assign audit values to an issue or group of issues:

- 1. Select the issue or group of issues in the **Static Analysis Results** view, see "About Viewing Analysis Results" on page 39.
- 2. In the Issue Auditing view, read the abstract on the **Audit** tab. This abstract provides high-level information about the issue, such as the analyzer that found the issue.
  - For example, Command Injection (Input Validation and Representation, dataflow) indicates that this issue that the Dataflow Analyzer detected, is a Command Injection issue in the Input Validation and Representation kingdom.
- 3. Click the **More Information** link to get more details about the issue.
- 4. On the **Audit** tab, specify an Analysis value for the issue to represent your evaluation.
- 5. Specify values for any custom tags as your organization requires.
  - For text-type custom tags, you can click **Edit Text** to see and edit long text strings. This tag accepts up to 500 characters (HTML/XML tags and newlines are not allowed).
  - For date-type custom tags, you can click 🗂 to select a date from a calendar.
- 6. If the audit results have been submitted to Audit Assistant in Micro Focus Fortify Software Security Center, then you can specify whether to include or exclude the issue from Audit Assistant training from the **AA\_Training** list.

**Note:** If you select a different value for **Analysis** than the **AA\_Prediction** value set by Audit Assistant, and you select **Include** from the **AA\_Training** list, then the next time the data is submitted to Audit Assistant, it updates the information used to predict whether an issue represents a true vulnerability. For more information about Audit Assistant, see the *Micro Focus Fortify Software Security Center User Guide*.

7. (Optional) In the **Comments** box, type comments relevant to the issue and your evaluation.

#### **Performing Quick Audits**

As you audit issues, you can use a keyboard combination to assign an analysis value to multiple selected issues.

To assign an analysis value to multiple issues simultaneously:

- 1. In the **Static Analysis Results** view, select the issues that you want to assign the same analysis value.
- 2. Press Ctrl + Shift + A (Cmd + Shift + A on macOS).

The Eclipse Complete Plugin displays a window in the lower-right corner to indicate you are in **Quick Audit Issue** mode.

**Note:** Do not hold this keyboard combination in the next step.

- 3. Press one of the following number keys:
  - To assign Not an Issue, press 1
  - To assign Reliability Issue, press 2
  - To assign Bad Practice, press 3
  - To assign Suspicious, press 4
  - To assign Exploitable, press 5
  - To assign a custom analysis value configured for your organization, press the number that corresponds to its position in the **Analysis** list on the **Audit** tab.

Shortcuts are provided for only the first ten values in the **Analysis** list. (To assign the tenth value in the list, you press **Ctrl** + **Shift** + **A**, and then press **0**). If no value is listed for the key you press, no value is assigned.

#### **Performing Quick Audits for Custom Tags**

Instead of using the Analysis tag for quick audits, you can use a custom tag your organization has created.

To use a custom tag for quick audits:

- 1. Select Fortify > Options.
- 2. In the left pane, select Audit Configuration, and then select the Configuration tab on the right.
- 3. Under **Quick Audit Preference**, from the **Attribute to use for quick action audit** list, select a custom tag.

**Note:** Only list-type tags are available to use for quick audits.

If no custom tags have been created, the list only includes the **Analysis** tag.

4. Click OK.

The keyboard shortcut functions just as it does for the Analysis tag values. Shortcuts are provided for only the first ten values in the list of custom tag values. (To assign the tenth value in the list, you press **Ctrl + Shift + A**, and then press **0**). If there is no value in the list for the key you press, no value is assigned.

For information about custom tags, see "Configuring Custom Tags for Auditing" on page 111.

### **Adding Screen Captures to Issues**

You can attach a screen shot or other image to an issue. Attached images are stored in the FPR file and are accessible from Micro Focus Fortify Software Security Center. The following image formats are supported:

- GIF
- JPG
- PNG

To add an image to an issue:

- 1. Select the issue.
- 2. In the Issue Auditing pane, select the **Screenshots** tab.
- 3. Click **Add**.
- 4. In the New Screenshot dialog box, click **Browse** to find and select the image file.
- 5. (Optional) In the **Description** box, type a description.
- 6. Click Add.

#### Viewing Images

After you add an image to an issue, the image is displayed on the right side of the **Screenshots** tab.

To view a full-size version of an image added to an issue:

- 1. In the Issue Auditing pane, select the **Screenshots** tab.
- 2. From the list of screenshots, click the image you want view.
- 3. Click **Preview**.

## Creating Issues for Undetected Vulnerabilities

Add undetected issues that you want to identify as issues to the issues list. You can audit manually configured issues on the **Audit** tab, just as you do other issues.

To create an issue:

- 1. Select the object in the line of code in the source code tab.
- Right-click the line that contains the issue, and then select **Create New Issue**.
   The Create New Issue dialog box opens.
- 3. Select the issue category, and then click **OK**.

The issues list displays the file name and source code line number for the new issue next to a blue icon. The rule information in the **Audit** tab includes Custom Issue. You can edit the issue to include audit information, just as you can other issues.

### **Suppressing Issues**

You can suppress issues that are either fixed or that you do not plan to fix.

To suppress an issue, do one of the following:

- In the **Static Analysis Results** view, select the issue, and then, on the **Audit** tab in the Issue Auditing view, click **Suppress** .
- In the Static Analysis Results view, right-click the issue, and then click Suppress Issue.

**Note:** You can select and suppress multiple issues at the same time.

Suppression marks the issue and all future discoveries of this issue as suppressed. As such, it is a semi-permanent marking of a vulnerability.

To review results that have been suppressed, select **Show Suppressed Issues** from the **View** menu on the **Static Analysis Results** toolbar.

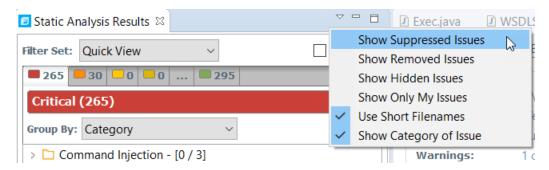

To unsuppress an issue, first display the suppressed issues and then do one of the following:

- In the **Static Analysis Results** view, select the suppressed issue, and then, on the **Audit** tab in the Issue Auditing view, click **Unsuppress**.
- Right-click the issue in the Static Analysis Results view, and then select Unsuppress Issue.

**Note:** You can select and unsuppress multiple issues at the same time.

### Creating Attribute Summary Tables for Multiple Issues

You can create a summary table of attributes (for example, in spreadsheet software such as Excel or Google Sheets) for any number of issues that you select from the **Static Analysis Results** view. You specify the format options, select the issues, and then paste the comma-delimited data into a spreadsheet program to create the summary table.

The table can contain an attributes column followed by a single values column for every issue selected or, the table can display one row per attribute and its corresponding values. Alternatively, you can specify a customized table layout for the values that you copy to your spreadsheet program.

To create a spreadsheet table that contains an attributes column followed by a single values column for each selected issue:

- 1. Select Fortify > Options.
- 2. In the left pane, select **Audit Configuration**, and then select the **Configuration** tab.
- 3. Under Multiple Issues Copy Format, leave the [h] List issues in columns option selected.
- 4. Select the attributes you want to include from the **Include immutable attributes**, **Include mutable attributes**, and **Include custom tags** check boxes.
- 5. Click **OK**.
- 6. From the **Static Analysis Results** view, use the **Ctrl** or **Shift** key and select all the issues you want to include in a table.
- 7. With the issues selected, press Ctrl + Alt + Shift + C.
- 8. Start the spreadsheet software, and then paste (Ctrl + V) the copied data into a single column.

To create a spreadsheet table that displays one row per attribute and its values:

- 1. Select Fortify > Options.
- 2. In the left pane, select **Audit Configuration**, and then select the **Configuration** tab.
- 3. Under Multiple Issues Copy Format, select the [v] List issues in rows option.
- 4. Select the attributes you want to include from the **Include immutable attributes**, **Include mutable attributes**, and **Include custom tags** check boxes.
- 5. Click **OK**.
- 6. From the **Static Analysis Results** view, use the **Ctrl** or **Shift** key and select all the issues you want to include in a table.
- 7. With the issues selected, press Ctrl + Alt + Shift + C.
- 8. Start the spreadsheet software, and then paste (Ctrl + V) the copied data into a single column.

To create a customized table layout for the values that you copy to a spreadsheet program:

- 1. Select Fortify > Options.
- 2. In the left pane, select **Audit Configuration**, and then select the **Configuration** tab.
- 3. Under **Multiple Issues Copy Format**, select the **Format manually** option.
- 4. In the **Attribute value format** box, use the string described in the following table to specify the data layout, format, and separators for the values you want to copy.

| String | Function                                                                                                    |
|--------|----------------------------------------------------------------------------------------------------|
| [h]    | Columnar format - Attributes are inserted in a single column and the spreadsheet table expands to the right (horizontally) with a new column added for each issue copied in. |
| [v]    | Row format - Attributes are inserted in a single row (table header) and a new row populated with values is added for each issue added (table expands vertically).            |

| String        | Function                                                                                                    |
|---------------|----------------------------------------------------------------------------------------------------|
| %s            | Textual data (you can use the complete java.util.Formatter syntax). See the java.util.Formatter documentation at https://docs.oracle.com/en/java/index.html.                                       |
| ,<br>; or tab | Separator symbol - To import the copied value into most spreadsheet programs, you must specify the separator to use in the format field.                                                           |
| 11            | Apply the preceding format string to all elements in the selection. This is only valid if the format specification starts with $[h]$ or $[v]$ .                                                    |
| %n            | Line separator (platform independent), whether it is the last value for an issue in a row formatted table $[v]$ or it is the last value of a given attribute in a columnar formatted table $[h]$ . |

For example, to specify which specific attributes you want to copy with the row format ([v]), use [v]%file\$s,%category\$s,%fortify priority order\$s%n. This copies the three attributes for each selected issue.

To see the result of your syntax, look under **Result example**.
 The example shown changes as you change the value in the **Attribute Value Format** box.

**Note:** Examples are not available for complex manual formats.

- 6. Select the attributes you want to include from the **Include immutable attributes**, **Include mutable attributes**, and **Include custom tags** check boxes.
- 7. Click OK.

### Customizing the Static Analysis Results View

You can customize the **Static Analysis Results** view to determine which issues it displays.

To change the **Static Analysis Results** view:

- 1. Select Fortify > Options.
- 2. In the left pane, select **Audit Configuration**.

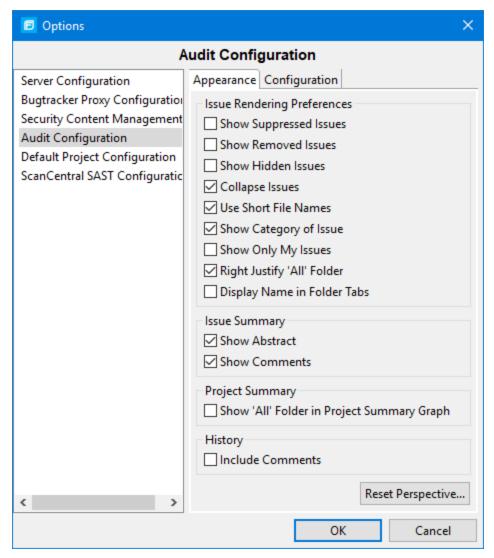

3. To change your preferences on the **Appearance** tab, select or clear the check boxes described in the following table.

| Preference             | Description                                                                                                    |
|------------------------|----------------------------------------------------------------------------------------------------|
| Show Suppressed Issues | Displays all suppressed issues (disabled by default).                                                                                                    |
| Show Removed Issues    | Displays all issues detected in the previous scan, but are no longer evident in the new <b>Static Analysis Results</b> view. When multiple scans are run on a project over time, vulnerabilities are often remediated or become obsolete. Micro Focus Fortify Static Code Analyzer marks these vulnerabilities as Removed Issues. |
| Show Hidden Issues     | Displays all hidden issues.                                                                                                    |

| Preference                                    | Description                                                                                                    |
|-----------------------------------------------|----------------------------------------------------------------------------------------------------|
| Collapse Issues                               | Shows similar issues based on certain attributes under a shared parent node in the <b>Static Analysis Results</b> view. |
| Use Short File Names                          | References the issues in the <b>Static Analysis Results</b> view by file name only, instead of by relative path.        |
| Show Category of Issue                        | Displays the category of an issue in the <b>Static Analysis Results</b> view and the <b>Audit</b> tab.                  |
| Show Only My Issues                           | Displays only issues assigned to you.                                                                                   |
| Right justify 'All' Folder                    | Displays the <b>All</b> folder aligned on the right.                                                                    |
| Display Name in Folder<br>Tabs                | Displays the name text in the folder tabs.                                                                              |
| Show Abstract                                 | Displays the abstract text in the <b>Audit</b> tab.                                                                     |
| Show Comments                                 | Displays comments in the <b>Audit</b> tab.                                                                              |
| Show 'All' Folder in Project<br>Summary Graph | Displays another bar in the chart on the <b>Summary</b> tab in the <b>Project Summary</b> view.                         |
| Include Comments                              | Displays the history items for comments on the <b>History</b> tab.                                                      |

**Note:** To restore the default settings at any time, click **Reset Perspective**.

4. To save your preferences, click **OK**.

## Submitting an Issue as a Bug

You can submit issues to your bug tracker application if you have integrated the application with Eclipse or if you are using Micro Focus Fortify Software Security Center.

To submit an issue as a bug:

- 1. Select the issue in the Static Analysis Results view, and then, on the Audit tab, click File Bug ...
  When you submit a bug for first time, the Configure Bugtracker Integration dialog box opens. (For information about configuring the plugin with bug tracker applications, see "Integrating with a Bug Tracker Application" on the next page.) Select a bug tracker application, and then click OK.
- 2. Specify all required values and review the issue description. Depending on the integration and your bug tracker application, the values include items such as the bug tracker application URL, product name, severity level, summary, and version.

- 3. If the connection to the bug tracker requires a proxy, select the **Use proxy** check box.
  With this option selected, the Fortify Plugins for Eclipse use the proxy settings specified for bug trackers. For more information, see "Configuring Proxy Settings for Bug Tracker Integration" on the next page.
- 4. Click Submit.

You must already be logged in before you can file a bug through the user interface for bug tracker applications that require a logon. The issue is submitted as a bug in the bug tracker application.

If you use Fortify Software Security Center, you can submit an issue as a bug using a bug tracker application configured through Fortify Software Security Center.

To submit an issue as a bug through Fortify Software Security Center:

- 1. Select the issue in the **Static Analysis Results** view, and then, on the **Audit** tab, click the **File Bug** icon.
  - When you submit a bug for first time, the Configure Bugtracker Integration dialog box opens. Select **Fortify Software Security Center**, and then click **OK**.
- Specify the values if changes are needed and review the issue description. Depending on the integration and your bug tracker application, the values include items such as the bug tracker application URL, product name, severity level, summary, and version.
- 3. Click Submit.

If your bug tracker application requires you to log in, you must do so before you can file a bug through that interface.

## Integrating with a Bug Tracker Application

The Eclipse Complete Plugin provides a plugin interface to integrate with bug tracker applications. This enables you to file bugs directly from the Eclipse Complete Plugin. For a list of supported bug tracker applications, see the *Micro Focus Fortify Software System Requirements* document.

To select the plugin to use:

- 1. Open an audit project.
- 2. Select Fortify > Configure Bugtracker.

**Note:** For Jira bug tracker integration, you must restart Eclipse after you change the proxy settings.

If installed with Fortify SCA and Applications, example source code for bug tracker plugins is available in <sca\_install\_dir>/Samples/advanced/BugTrackerPlugin<br/>/bugtracker>, where <bugtracker> is the name of the bug tracker application.

To write your own plugin, see the instructions in the README text file, which is in each bug tracker directory. Information about the API is included in the JavaDoc located in <sca\_install\_dir>/Samples/advanced/JavaDoc/public-api/index.html.

## Configuring Proxy Settings for Bug Tracker Integration

If the bug tracker you use requires a proxy connection, specify the proxy settings. When you submit an issue as a bug, select the **Use proxy** check box. The Eclipse Complete Plugin provides the proxy settings to the bug tracker plugin.

To configure proxy settings for bug tracker integration:

- 1. Select Fortify > Options.
- 2. In the left pane, select Bugtracker Proxy Configuration.

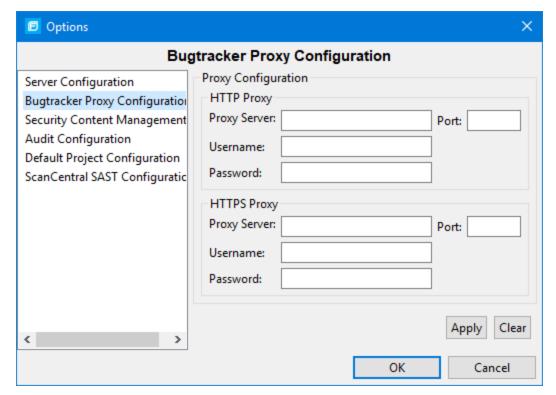

- 3. Under **HTTP Proxy**, specify the proxy server, port number, and optionally credentials for proxy authentication.
- 4. If the connection uses HTTPS requests, then provide the proxy settings under **HTTPS Proxy**.
- 5. Click **OK** to save your changes.

# Searching for Issues

You can use the search box below the issues list to search for issues. After you type a search term, the label next to the folder name changes to indicate the number of issues that match the search as a subset of the total.

To indicate the type of comparison to perform, wrap search terms with delimiters. The following table describes the syntax to use for the search string.

| Comparison   | Description                                                                                                    |
|--------------|----------------------------------------------------------------------------------------------------|
| contains     | Searches for a term without any special qualifying delimiters                                                                                                    |
| equals       | Searches for an exact match when the term is wrapped in quotation marks ("")                                                                                                    |
| regex        | Searches for values that match a Java-style regular expression delimited by a forward slash (/)  Example: /eas.+?/  Note: This comparison is not available in the remediation plugins.                                                                             |
| number range | Searches for a range of numbers using the standard mathematical interval notation of parentheses and/or brackets to indicate whether the endpoints are excluded or included respectively  Example: (2,4] indicates greater than two and less than or equal to four |
| not equal    | Excludes issues specified by the string when you precede the string with the exclamation character (!)  Example: file:!Main.java returns all issues that are not in Main.java                                                                                      |

You can further qualify search terms with modifiers. The syntax for using a modifier is modifier: <search term>.

A search string can contain multiple modifiers and search terms. If you specify more than one modifier, the search returns only issues that match all the modified search terms. For example,

file:ApplicationContext.java category:SQL Injection returns only SQL injection issues found in ApplicationContext.java.

If you use the same modifier more than once in a search string, then the search terms qualified by those modifiers are treated as an OR comparison. For example, file:ApplicationContext.java category:SQL Injection category:Cross-Site Scripting returns SQL injection issues and cross-site scripting issues found in ApplicationContext.java.

For complex searches, you can also insert the AND or the OR keyword between your search queries. Note that AND and OR operations have the same priority in searches.

For more information, see "Search Modifiers" below.

# **Search Modifiers**

You can use a search modifier to specify to which attribute of an issue the search term applies.

**Note:** To use a modifier that contains a space in the name, such as the name of the custom tag, you must enclose the modifier in brackets. For example, to search for issues that are new, type [issue

#### age]:new.

A search that is not qualified by a modifier tries to match the search string on the following attributes: kingdom, primary rule id, analyzer, filename, severity, class name, function name, instance id, package, confidence, type, subtype, taint flags, category, sink, and source.

- To apply the search to all modifiers, type a string such as control flow. This searches all the modifiers and returns any result that contains the specified string.
- To apply the search to a specific modifier, type the modifier name and the string as follows: analyzer:control flow. This returns all results whose analyzer is control flow.

The following table describes the search modifiers. A few modifiers have a shortened modifier name indicated in parentheses. You can use either modifier string.

| Search Modifier                           | Description                                                                                                    |
|-------------------------------------------|----------------------------------------------------------------------------------------------------|
| accuracy                                  | Searches for issues based on the accuracy value specified (0.1 through 5.0).                                                                     |
| analysis                                  | Searches for issues that have the specified audit analysis value such as exploitable, not an issue, and so on.                                   |
| [analysis type]                           | Searches for issues by analyzer product such as SCA and WEBINSPECT.                                                                              |
| analyzer                                  | Searches the issues for the specified analyzer such as control flow, data flow, structural, and so on.                                           |
| <pre>[app defender protected] (def)</pre> | Searches for issues based on whether Application Defender can protect the vulnerability category (protected or not protected).                   |
| [attack payload]                          | Searches for issues that contain the search term in the part of the request that caused the vulnerability for penetration test results.          |
| [attack type]                             | Searches for issues based on the type of penetration test attack conducted (URL, parameter, header, or cookie).                                  |
| audience                                  | Searches for issues based on intended audience such as dev, targeted, medium, broad, and so on.                                                  |
| audited                                   | Searches the issues to find true if the primary tag is set and false if the primary tag is not set. The default primary tag is the Analysis tag. |

| Search Modifier                   | Description                                                                                                    |
|-----------------------------------|----------------------------------------------------------------------------------------------------|
| body                              | Searches for issues that contain the search term in the HTTP message body in penetration test results, which is all the data that is transmitted immediately following the headers.                                                                           |
| bug                               | Searches for issues that contain the search term in the information for the filed bug.                                                                                                    |
|                                   | <b>Note:</b> This information is discarded each time you restart Eclipse.                                                                                                    |
| category(cat)                     | Searches for the specified category or category substring.                                                                                                    |
| class                             | Searches for issues based on the specified class name.                                                                                                    |
| comments<br>(comment, com)        | Searches for issues that contain the search term in the comments that have been submitted on the issue.                                                                                                    |
| commentuser                       | Searches for issues with comments from a specified user.                                                                                                    |
| confidence (con)                  | Searches for issues that have the specified confidence value (legacy metadata).                                                                                                    |
| cookies                           | Searches for issues that contain the search term in the cookie from the HTTP query for penetration test results.                                                                                                    |
| correlated                        | Searches for issues based on whether the issues are correlated with another analyzer.                                                                                                    |
| [correlation group]               | Searches for issues based on whether the issues are in the same correlation group.                                                                                                    |
| <custom_tagname></custom_tagname> | Searches for issues based on the value of the specified custom tag.                                                                                                    |
|                                   | You can search a list-type custom tag using a range of values.  The values of a list-type custom tag are an enumerated list where the first value is 0, the second is 1, and so on. You can use the search syntax for a range of numbers to search for ranges |
|                                   | of list-type custom tag values. For example, analysis: [0,2] returns the issues that have the values of the first three Analysis values, 0, 1, and 2 (Not an Issue, Reliability Issue, and Bad Practice).                                                     |

| Search Modifier          | Description                                                                                                    |
|--------------------------|----------------------------------------------------------------------------------------------------|
|                          | To search a date-type custom tag, specify the date in the format: yyyy-mm-dd.                                                                                                    |
| dynamic                  | Searches for issues that have the specified dynamic hot spot ranking value.                                                                                                    |
| file                     | Searches for issues where the primary location or sink node function call occurs in the specified file.                                                                                                    |
| filetype                 | Searches for issues based on the file type such as asp, csharp, java, jsp, xml, and so on.                                                                                                    |
| [fortify priority order] | Searches for issues that have a priority level that matches the specified priority determined by Micro Focus Fortify Static Code Analyzer. Valid values are critical, high, medium, and low, based on the expected impact and likelihood of exploitation.  The impact value indicates the potential damage that might result if an issue is successfully exploited. The likelihood value is a combination of confidence, accuracy of the rule, and probability that an attacker can exploit the issue. |
| headers                  | Searches for issues that contain the search term in the request header for penetration test results.                                                                                                    |
| historyuser              | Searches for issues that have audit data modified by the specified user.                                                                                                    |
| [http version]           | Searches for issues based on the specified HTTP version such as HTTP/1.1.                                                                                                    |
| impact                   | Searches for issues based on the impact value specified (0.1 through 5.0).                                                                                                    |
| [instance id]            | Searches for an issue based on the specified instance ID.                                                                                                    |
| [issue age]              | Searches for the issue age, which is new, updated, reintroduced, or removed.                                                                                                    |
| [issue state]            | Searches for audited issues based on whether the issue is an open issue or not an issue (determined by the level of analysis set for the primary tag).                                                                                                    |

| Search Modifier                                                 | Description                                                                                                    |
|-----------------------------------------------------------------|----------------------------------------------------------------------------------------------------|
| kingdom                                                         | Searches for all issues in the specified kingdom.                                                                                                    |
| likelihood                                                      | Searches for issues based on the specified likelihood value (0.1 through 5.0).                                                                                                    |
| line                                                            | Searches for issues on the primary location line number. For dataflow issues, the value is the sink line number. Also see "sourceline" on page 81.                                                                                                    |
| manual                                                          | Searches for issues based on whether they were manually created by penetration test tools, and not automatically produced by a web crawler such as Fortify WebInspect.                                                                                  |
| [mapped category]                                               | Searches for issues based on the specified category that is mapped across the various analyzers (SCA, WebInspect, and WebInspect Agent).                                                                                                    |
| maxconf                                                         | Searches for all issues that have a confidence value equal to or less than the number specified as the search term.                                                                                                    |
| maxVirtConf                                                     | Searches for dataflow issues that have a virtual call confidence value equal to or less than the number specified as the search term.                                                                                                    |
| <metadata_listname></metadata_listname>                         | Searches for issues based on the value of the specified metadata external list. Metadata external lists include [owasp top ten <year>], [cwe top 25 <version>], [pci ssf <version>], [stig <version>], and others.</version></version></version></year> |
| method                                                          | Searches for issues based on the method, such as GET, POST, DELETE, and so on.                                                                                                    |
| minconf                                                         | Searches for all issues that have a confidence value equal to or greater than the number specified as the search term.                                                                                                    |
| <pre>min_virtual_call_ confidence (virtconf, minVirtConf)</pre> | Searches for dataflow issues that have a virtual call confidence value equal to or greater than the number specified as the search term.                                                                                                    |
| package                                                         | Searches for issues where the primary location occurs in the specified package or namespace. For dataflow issues, the primary location is the sink function.                                                                                            |

| Search Modifier      | Description                                                                                                    |
|----------------------|----------------------------------------------------------------------------------------------------|
| parameters           | Searches for issues that contain the search term in the HTTP query parameters.                                                                      |
| primary              | Searches for issues that have the specified primary tag value. By default, the primary tag is the Analysis tag.                                     |
| [primary context]    | Searches for issues where the primary location or sink node function call occurs in the specified code context. Also see sink and [source context]. |
| primaryrule (rule)   | Searches for all issues related to the specified sink rule.                                                                                         |
| probability          | Searches for issues based on the probability value specified (1.0 through 5.0).                                                                     |
| [remediation effort] | Searches for issues based on the remediation effort value specified. The valid values are whole numbers from 1.0 to 12.0.                           |
| [request id]         | This attribute is not currently used.                                                                                                    |
| response             | Searches for issues that contain the search term in the response from the protocol used in penetration test results.                                |
| ruleid               | Searches for all issues reported by the specified rule IDs used to generate the issue source, sink and all passthroughs.                            |
| [secondary requests] | This attribute is not currently used.                                                                                                    |
| severity (sev)       | Searches for issues based on the specified severity value (legacy metadata).                                                                        |
| sink                 | Searches for issues that have the specified sink function name. Also see [primary context].                                                         |
| source               | Searches for dataflow issues that have the specified source function name. Also see [source context].                                               |
| [source context]     | Searches for dataflow issues that have the source function call contained in the specified code context.                                            |
|                      | Also see source and [primary context].                                                                                                    |

| Search Modifier   | Description                                                                                                    |
|-------------------|----------------------------------------------------------------------------------------------------|
| sourcefile        | Searches for dataflow issues with the source function call that the specified file contains.                                                                                               |
|                   | Also see file.                                                                                                    |
| sourceline        | Searches for dataflow issues having taint source entering the flow on the specified line. Also see "line" on page 79.                                                                      |
| status            | Searches issues that have the status reviewed, not reviewed, or under review.                                                                                                    |
| suppressed        | Searches for issues based on whether they are suppressed.                                                                                                    |
| taint             | Searches for issues that have the specified taint flag.                                                                                                    |
| trace             | Searches for issues that have the specified string in the dataflow trace.                                                                                                    |
|                   | <b>Note:</b> This search modifier is not available in the remediation plugin.                                                                                                    |
| tracenode         | Enables you to search on the nodes within an issue's analysis trace. Each tracenode search value is a concatenation of the tracenode's file path, line number, and additional information. |
|                   | <b>Note:</b> This search modifier is not available in the remediation plugin.                                                                                                    |
| tracenodeAllPaths | Searches for the specified value in all the steps of analysis trace.                                                                                                    |
|                   | <b>Note:</b> This search modifier is not available in the remediation plugin.                                                                                                    |
| trigger           | Searches for issues that contain the search term in the part of the response that shows that a vulnerability occurred for penetration test results.                                        |
| url               | Searches for issues based on the specified URL.                                                                                                    |
| user              | Searches for issues assigned to the specified user.                                                                                                    |

# **Search Query Examples**

The following are search query examples that use search modifiers.

- To search for all privacy violations in file names that contain jsp with getSSN() as a source, type: category: "privacy violation" source:getssn file:jsp
- To search for all file names that contain com/fortify/awb, type:

file:com/fortify/awb

- To search for all paths that contain traces with mydbcode.sqlcleanse as part of the name, type: trace:mydbcode.sqlcleanse
- To search for all paths that contain traces with cleanse as part of the name, type:

trace:cleanse

- To search for all issues that contain cleanse as part of any modifier, type: cleanse
- To search for all suppressed vulnerabilities with asdf in the comments, type:

suppressed:true comments:asdf

• To search for all categories except for SQL Injection, type:

category:!SQL Injection

# **Performing Simple Searches**

To use the search box to perform a simple search, do one of the following:

• Type a search string in the box and press **Enter**.

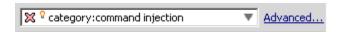

• To select a search term you used previously, click the arrow in the search box, and then select a search term from the list.

To get assistance to compose the comparison for your search string, do the following:

1. Click your cursor in the search box, and then press **Ctrl** + **Space**.

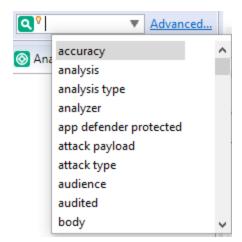

- 2. From the displayed list, double-click an issue attribute to begin your search string.
- 3. To get assistance to specify the comparison, with your cursor placed after the modifier in the search box, press **Ctrl** + **Space**.

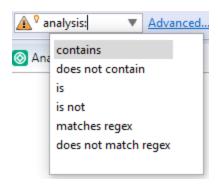

- 4. From the displayed list, double-click the comparison to add to your search string.
- 5. Type the rest of the search term.

The **Static Analysis Results** view lists all the issues that match your search string.

The plugin saves all the search terms you type for the current session. To select a search term you used previously, click the arrow in the search box, and then select a search term. (After you close Eclipse, the saved search terms are discarded.)

To create complex search strings can involve several steps. If you type an invalid search string, the magnifying glass icon in the text field changes to a warning icon to notify you of the error. Click the warning sign to view information about the search term error.

The advanced search feature makes it easier to build complex search strings. For a description of this feature and instructions on how to use it, see "Performing Advanced Searches" below.

# **Performing Advanced Searches**

You can use the advanced search feature to build complex search strings.

**Note:** The advanced search feature is not available in the Eclipse Remediation Plugin.

To use the advanced search feature:

1. To the right of the search box, click **Advanced**.

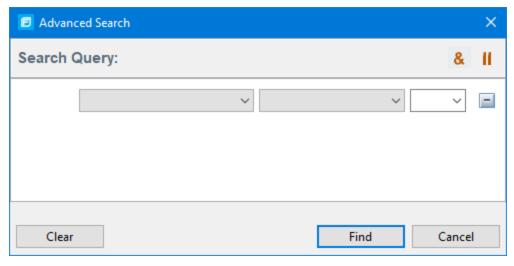

- 2. To create your search query:
  - a. From the list of the left, select the modifier.
  - b. From the middle list, select the comparison and type.
  - c. From the list on the right, select the search term.

The list for the search term includes the known values in the current scan for the specified attribute. However, you can type any value into this field. To specify an unqualified search term, select **Any Attribute** from the bottom of the modifier list.

- 3. To add another query row, do one of the following:
  - To add an AND query row, in the top right corner of the dialog box, click **AND** (& ).
  - To add an OR query row, in the top right corner of the dialog box, click **OR** ( !! ).
- 4. Add as many guery rows as you need for the search.
- 5. To delete a row, to the right of the row, click **Delete**. To remove all rows, click **Clear**.
- 6. To change a query row condition, double-click the current (underlined) query row operator **AND** or **OR**.

In the following example, you can double-click **AND** to change the query operator to **OR**.

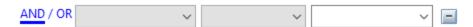

7. Click **Find**.

**Note:** As you build your search string, the Advanced Search dialog box displays any errors in the status below the search string builder. **Find** is only enabled after you resolve all errors.

# **Generating Reports**

The Eclipse Complete Plugin provides a flexible reporting infrastructure based on user-configurable report templates. Report templates provide several optional sections and subsections that gather and present specific types of data. The following sections provide information about the default reports and report templates, instructions on how to modify existing reports, and how to create your own reports.

# **Generating Legacy Reports**

After you select a report template and specify report settings, you generate the report to view the results. You can save the report results in PDF or XML format.

To run a report:

- 1. Select Fortify > Generate Legacy Report.
- 2. Select a report template from the **Report** list.
- 3. (Optional) Make changes to the report section settings.
- 4. Click **Save Report**.

The Save Report dialog box opens.

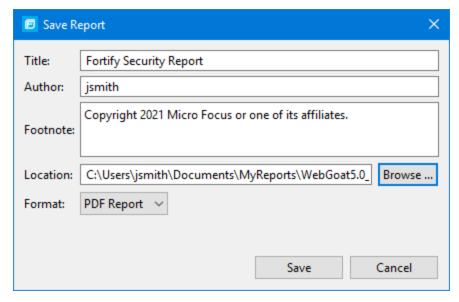

- 5. Make any necessary changes to the report details, including its location and format.
- 6. Click Save.

Fortify Plugins for Eclipse generates the report in the format you selected.

# **Legacy Report Templates**

This section describes how to select and edit a legacy report template. You can modify legacy report templates from the Generate Legacy Report dialog box, or you can edit report templates directly in XML (see "Report Template XML Files" on page 91). If you or another user have edited or created other default report templates, you might not see the default report templates described in this section.

The legacy report templates include:

- **Fortify Developer Workbook**—Provides a comprehensive list of all categories of issues found and multiple examples of each issue. This report also gives a high-level summary of the number of issues in each category.
- **Fortify Scan Summary**—Provides high-level information based on the category of issues that Micro Focus Fortify Static Code Analyzer found as well as a project summary and a detailed project summary.
- **Fortify Security Report**—A mid-level report that provides comprehensive information on the analysis performed and the high-level details of the audit that was performed. It also provides a high-level description and examples of categories that are of the highest priority.
- **OWASP Top Ten \*\*/ear\*** Provides high-level summaries of uncovered vulnerabilities organized based on the top ten issues that the Open Web Security Project (OWASP) has identified.

The following sections describe how to view report templates and customize them to address your reporting needs.

# **Selecting Legacy Report Sections**

You can choose sections to include in the report.

To select the sections that you want to include in a report:

- Click a section title to view the contents of the section.
   The section details are displayed to the right of the dialog box.
- 2. To include a section in the report, select the section title check box in the list on the left side.
- 3. To remove a section from the report, clear the check box next to the section title.

For instructions on how to edit each section, see "Editing Legacy Report Subsections" on the next page.

# **Opening Legacy Report Templates**

To open a report template:

1. Select Fortify > Generate Legacy Report.

The Generate Report dialog box opens.

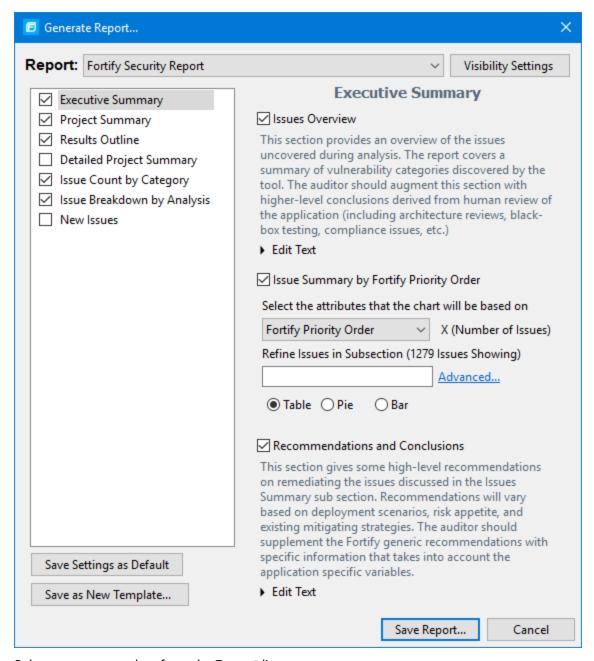

2. Select a report template from the **Report** list.

The Generate Report dialog box displays the report template settings.

# **Editing Legacy Report Subsections**

When you select a section title, you can edit the contents that display in the report. You can edit text, add or change text variables, or customize the issues shown in a chart or results list.

## **Editing Text Subsections**

To edit a text subsection:

- 1. Select the check box next to the subsection title to include this text in the report.
  - A description of the text displays below the subsection title.
- 2. Click **Edit Text**.

The text box displays the text and variables to include in the report.

3. Edit the text and text variables.

As you edit text subsections, you can insert variables that are defined when you run the report. The following table describes these variables.

| Variable                    | Description                                                                                |
|-----------------------------|--------------------------------------------------------------------------------------------|
| \$AUDIT_GUIDE_<br>SUMMARY\$ | List of filters created with answers to Audit Guide Wizard questions                       |
| \$CLASSPATH_<br>LISTING\$   | JAR files used in the scan, one relative path per line                                     |
| \$COMMANDLINE_<br>ARGS\$    | Complete list of command-line options (same format as project summary)                     |
| \$FILE_LISTING\$            | List of files scanned, each file in format < relative file path> # Lines # kb < timestamp> |
| \$FILTERSET_<br>DETAILS\$   | List of filters the current filter set uses                                                |
| \$FILTERSET_<br>NAME\$      | Name of the current filter set                                                             |
| \$FORTIFY_SCA_<br>VERSION\$ | Micro Focus Fortify Static Code Analyzer version                                           |
| \$LIBDIR_<br>LISTING\$      | Libdirs specified for the scan, one relative path per line                                 |
| \$LOC\$                     | Total lines of code                                                                        |
| \$NUMBER_OF_<br>FILES\$     | Total number of files scanned                                                              |
| \$PROJECT_BUILD_<br>LABEL\$ | Build label of project                                                                     |

| Variable                                  | Description                                                                                                |
|-------------------------------------------|----------------------------------------------------------------------------------------------------|
| \$PROJECT_NAME\$                          | Build ID                                                                                                   |
| \$PROPERTIES\$                            | Complete list of properties set for the analysis phase (same format as project summary)                    |
| \$RESULTS_<br>CERTIFICATION\$             | Complete certification detail with a list of validity on a per file basis (same format as project summary) |
| \$RESULTS_<br>CERTIFICATION_<br>SUMMARY\$ | Short description of certification (same format as project summary)                                        |
| \$RULEPACKS\$                             | Complete list of Rulepacks used for the analysis (same format as project summary)                          |
| \$SCAN_COMPUTER_<br>ID\$                  | Hostname of machine on which the scan was performed                                                        |
| \$SCAN_DATE\$                             | Date of analysis with the default format style for the locale                                              |
| \$SCAN_SUMMARY\$                          | Summary of codebase scanned in format # files, # lines of code                                             |
| \$SCAN_TIME\$                             | Time of analysis phase                                                                                     |
| \$SCAN_USER\$                             | Username for the user who performed the scan                                                               |
| \$SOURCE_BASE_<br>PATH\$                  | Source base path of codebase                                                                               |
| \$TOTAL_<br>FINDINGS\$                    | Number of issues, not including suppressed and removed issues                                              |
| \$VERSION_LABEL\$                         | Label of the scanned project (available only if the Fortify Static Code                                    |
|                                           | Analyzer -build-label option was used in the scan)                                                         |
| \$WARNINGS\$                              | Complete list of warnings that occurred                                                                    |
| \$WARNING_<br>SUMMARY\$                   | Number of warnings found in scan                                                                           |

# **Editing Results List Subsections**

To edit a result list subsection:

Select the check box next to the subsection title to include this text in the report.
 A description of the results list displays below the subsection title.

- 2. Click the issues list heading to expand the options.
- 3. Select the attributes used to group the results list.
  If you group by category, the recommendations, abstract, and explanation for the category are also included in the report. For the list of attributes to group by, see "Grouping Issues" on page 61.
- 4. (Optional) To refine the issues shown in this subsection with a search query, click **Advanced**. For information about the search syntax, see "Searching for Issues" on page 74.
- 5. Select or clear the **Limit number of Issues in each group** check box.
- 6. If you selected the check box, type the number of issues to display per group.

## **Editing Chart Subsections**

To edit a chart subsection:

- 1. Select the check box next to the subsection title to include this text in the report.
  - A chart description is displayed below the subsection title.
- 2. Select the attributes used to group the chart data.
  - For the list of attributes to group by, see "Grouping Issues" on page 61.
- 3. (Optional) To refine the issues shown in this subsection with a search query, click **Advanced**. For information about the search syntax, see "Searching for Issues" on page 74.
- 4. Select the chart format (table, pie, or bar).

# Saving Legacy Report Templates

You can save the current report settings as a new template that you can select later to run more reports.

To save settings as a report template:

- 1. Select Fortify > Generate Legacy Report.
  - The Generate Report dialog box opens.
- 2. Select the report template from the **Report** list.
- 3. Make changes to the report section and subsection settings.
- 4. Click **Save as New Template**.

When you select the report template name from the **Report** list, the report settings are displayed in the Generate Report dialog box.

## Saving Changes to Legacy Report Templates

You can save changes to a report template so that your new settings are displayed as the defaults for that template.

To save changes a report template:

1. Select Fortify > Generate Legacy Report.

The Generate Report dialog box opens.

- 2. Select the report template to save as the default report template from the **Report** list.
- 3. (Optional) Make changes to the report section and subsection settings.
- 4. Click Save Settings as Default.

# Report Template XML Files

Report templates are saved as XML files. You can edit the XML files to make changes or to create new report template files. When you edit the XML files, you can choose the sections and the contents of each section to include in the report template.

The default location for report template XML files is:

```
<eclipse_install_dir>/plugins/com.fortify.dev.ide.eclipse_
<version>/Core/config/reports
```

To customize the logos used in the reports, you can replace header.jpg and footer.jpg in this directory.

## **Adding Legacy Report Sections**

You can add report sections by editing the XML files. In the structure of the XML, the ReportSection element defines a new section. It includes a Title element for the section name, and it must include at least one Subsection element to define the contents of the section in the report. The following XML is the Results Outline section of the Fortify Security Report:

```
<ReportSection enabled="true" optionalSubsections="true">
 <Title>Results Outline</Title>
  <SubSection enabled="true">
   <Title>Overall number of results</Title>
   <Description>Results count
   <Text>The scan found $TOTAL FINDINGS$ issues.</Text>
  </SubSection>
 <SubSection enabled="true">
   <Title>Vulnerability Examples by Category</Title>
   <Description>Results summary for critical and high priority issues.
     Vulnerability examples are provided by category.
   </Description>
   <IssueListing limit="1" listing="true">
     <Refinement>[fortify priority order]:critical OR
       [fortify priority order]:high</Refinement>
     <Chart chartType="list">
       <Axis>Category</Axis>
     </Chart>
   </IssueListing>
 </SubSection>
</ReportSection>
```

In the previous example, the Results Outline section contains two subsections. The first subsection is a text subsection named Overall number of results. The section subsection is a results list named Vulnerability Examples by Category. A section can contain multiple subsections.

## **Adding Report Subsections**

In the report sections, you can add subsections or edit subsection content. Subsections can generate text, results lists, or charts.

## **Adding Text Subsections**

In a text subsection, you can include the Title element, the Description element, and the Text element. In the Text element, you can provide the default content, although you can edit the content before you generate a report. For a description of the text variables available to use in text subsections, see "Editing Legacy Report Subsections" on page 87. The following XML is the Overall number of results subsection in the Results Outline section:

```
<SubSection enabled="true">
  <Title>Overall number of results</Title>
  <Description>Results count</Description>
  <Text>The scan found $TOTAL_FINDINGS$ issues.</Text>
  </SubSection>
```

In this example, the text subsection is titled Overall number of results. The description text to describe the purpose of the text is Results count. The text in the text field that the user can edit before running a report uses one variable named \$TOTAL FINDINGS\$.

## **Adding Results List Subsections**

In a results list subsection, you can include the Title element, the Description element, and the IssueListing element. In the IssueListing element, you can define the default content for the limit and set listing to true. You can include the Refinement element either with or without a default statement, although you can edit the content before you generate a report. To generate a results list, the Chart element attribute chartType is set to list. You can also define the Axis element. The following XML is the Vulnerability Examples by Category subsection in the Results Outline section:

In this example, the results list subsection is titled Vulnerability Examples by Category. The description text to describe the purpose of the subsection is Results summary of the highest severity issues. Vulnerability examples are provided by category. This subsection lists (listing=true) one issue (limit="1") per Category (the Axis element value) where there are issues that match the statement [fortify priority order]:critical OR [fortify priority order]:high (the value of the Refinement element).

## **Adding Charts Subsections**

In a chart subsection, you can include the Title element, the Description element, and the IssueListing element. In the IssueListing element, you can define the default content for the limit and set listing to false. You can include the Refinement element either with or without a default statement, although you can edit the content before generating a report. To generate a pie chart, the Chart element's attribute chartType is set to pie. The options are table, pie, and bar. You can change this setting before you generate the report. You can also define the Axis element.

The following code shows an example of a chart subsection:

```
<SubSection enabled="true">
  <Title>New Issues</Title>
  <Description>A list of issues discovered since the previous
  analysis.
  <Text>The following issues have been discovered since the
  last scan.
  <IssueListing limit="-1" listing="false">
        <Refinement />
        <Chart chartType="pie">
              <Axis>New Issue</Axis>
        </Chart>

        </subSection>
```

In this subsection, a chart (limit="-1" listing="false") has the title New Issues and a text section that contains the text The following issues have been discovered since the last scan. This chart includes all issues (the Refinement element is empty) and groups the issues on the value of New Issues (the value of the Axis element). This chart is displayed as a pie chart (chartType="pie").

# Configuring a Connection to Fortify Software Security Center

To configure a connection to Micro Focus Fortify Software Security Center, you need the following:

- The URL for your Fortify Software Security Center and if necessary, the proxy server and port number for the connection
- If you will connect to Fortify Software Security Center using X.509 SSO, download and deploy the Java Cryptography Extension (JCE) Unlimited Strength Jurisdiction Policy Files to the Java JRE used for Eclipse.

To configure a connection to Fortify Software Security Center:

- 1. Select Fortify > Options.
- 2. In the left pane, select **Server Configuration**.
- 3. Under **Software Security Center Configuration**, specify the **Server URL** for your Fortify Software Security Center
  - The Fortify Software Security Center URL includes both the port number and the context path /ssc. For example, http://my.domain.com:8080/ssc.
- 4. If required, specify the proxy server, port number, and optionally credentials for proxy authentication.
- 5. Click OK.

# Logging in to Fortify Software Security Center

The first time you perform an operation that requires a connection to Micro Focus Fortify Software Security Center such as uploading an audit project or opening a collaborative application, you are prompted to log in.

To log in to Fortify Software Security Center:

- 1. If you have not configured a connection to Fortify Software Security Center, in the **SSC URL** box, type the server URL.
- 2. From the **Login Method** list, select the login method set up for you on Fortify Software Security Center.

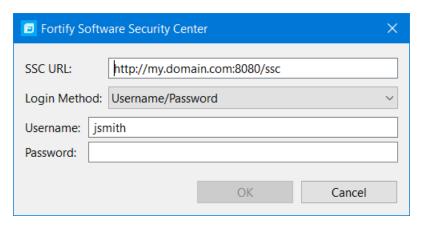

#### 3. Depending on the selected login method, do one of the following:

| Login Method         | Procedure                                                                                                    |
|----------------------|----------------------------------------------------------------------------------------------------|
| Username/Password    | Type your Fortify Software Security Center user name and password.                                                                                                    |
| Authentication Token | In the <b>Token</b> box, specify the decoded value of a Fortify Software Security Center authentication token of type ToolsConnectToken.                                                                                             |
|                      | <b>Note:</b> For instructions about how to create an authentication token from Fortify Software Security Center, see the <i>Micro Focus Fortify Software Security Center User Guide</i> .                                            |
| X.509 SSO            | <ul> <li>a. Click Browse to the right of Certificate.</li> <li>b. In the Browser for Certificate dialog box, locate the p12 package with the certificate, and then click Open.</li> <li>c. Type the password if required.</li> </ul> |
| Kerberos SSO         | Fortify Software Security Center must be configured to use SPNEGO-based Kerberos authentication.                                                                                                    |
|                      | <b>Note:</b> Support for Kerberos SSO is limited to Windows systems.                                                                                                    |

<sup>4.</sup> Click **OK** to connect to Fortify Software Security Center.

# Synchronizing with Fortify Software Security Center

You can automatically upload your changes to an application version on Micro Focus Fortify Software Security Center each time you load, merge, save, or scan your local project. This automatic synchronization helps facilitate collaborative auditing, and enables you to synchronize any offline changes each time you connect to the server.

**Note:** Automatic synchronization requires that you specify an application version that already exists in Fortify Software Security Center. If the application version does not exist in Fortify Software Security Center, you must first create it. For instructions, see the *Micro Focus Fortify Software Security Center User Guide*.

To enable or disable synchronization to the server:

- 1. Select Fortify > Options.
- 2. In the left pane, click **Default Project Configuration**.
- 3. Select the **Synchronize Options** tab.
- 4. To enable synchronization to the server, select **Synchronize project with server**.

# **Scheduling Synchronization**

You can customize which action synchronizes your local version of the project with the server. For example, you can specify that synchronization only occurs when you merge or scan a project.

To customize when synchronization occurs:

- 1. Right-click a project.
- 2. Select Properties.
- 3. Select Fortify Project Properties.
- 4. You can schedule synchronization for either the current project or the workspace:
  - To schedule synchronization for only the current project, select Enable project specific settings.
  - To schedule synchronization for the workspace, click **Configure Workspace Settings**.
- 5. Select the **Synchronize Options** tab.
- 6. Select the options that you want to exclude from automatic synchronization.
- 7. Click **OK**.

# Refreshing Permissions from Fortify Software Security Center

The Micro Focus Fortify Software Security Center administrator assigns roles to users that determine the actions they can perform in Fortify Software Security Center. When you work on a collaborative audit and the administrator changes your auditing permissions, you might need to refresh the permissions in the Eclipse Complete Plugin.

To refresh your permissions from Fortify Software Security Center:

- 1. Select Fortify > Options.
- 2. In the left pane, select **Server Configuration**.
- 3. Click Refresh Permissions for the Current Audit.
- 4. Click OK.

# **Working with Audit Projects**

After you scan a project, you can audit the analysis results. You can also audit the results of a collaborative audit from Micro Focus Fortify Software Security Center.

# **Opening an Audit Project**

To open an audit project:

1. Select Fortify > Open Audit Project.

The Select Audit Project dialog box opens.

2. Browse to and select the FPR file, and then click Open.

# **Opening an Existing Audit**

You can open a local, previously saved audit, and continue your work. Alternatively, you can open an audit that someone else performed on a different machine.

To open a previously-saved audit:

- 1. From Eclipse, select a project.
- 2. Select Fortify > Load Saved Audit Project.

To open an externally generated audit:

• Select Fortify > Open Audit Project.

# Opening Audit Projects Without the Default Filter Set

If you open an audit project that does not contain the filter set specified as the default filter set for new projects (by default, this is the Quick View filter set), a message is displayed to inform you that the filter set is not available in the audit project's issue template.

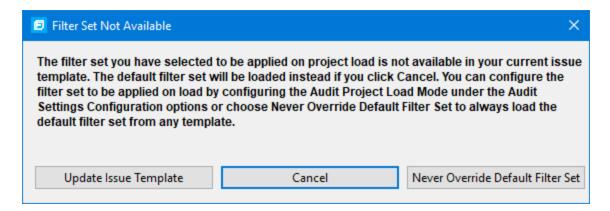

The default filter set from the template is loaded at startup, regardless of the setting. This would also happen, for example, with any FPR files downloaded from the Fortify on Demand Server.

To resolve this, do one of the following:

- To apply the default filter set from the current issue template, click Cancel.
- To update the issue template for the project, click Update Issue Template.

Chapter 2: Using the Eclipse Complete Plugin

After you select **Update Issue Template**, some of the filter sets that were available before the update, for example Developer View and Critical Exposure, are no longer available.

A warning is displayed to let you know that you cannot undo the update.

• To ensure that the default filter set for the project is never overridden, click **Never Override Default Filter Set**.

# **Exporting an Audit Project**

To save an audit project in a specific location:

- 1. Select Fortify > Export Audit Project.
- 2. Browse to where you want to save the FPR.
- 3. Type a file name, and then click **Save**.

# **Obtaining New Results**

This topic covers how to obtain new results for an existing audit.

To obtain results for an existing audit:

- 1. From Eclipse, open the Java or C/C++ perspective.
- 2. In the **Package Explorer** view, right-click the project, and then select **Analyze Project**.

# Merging Audit Data

Audit data includes the custom tags and comments that were added to an issue. You can merge the audit data for your project with audit data from another results file. Comments are merged into a chronological list and custom tag values are updated. If custom tag values conflict (if the same tag is set to different values for a given issue), the Eclipse Complete Plugin prompts you to resolve the conflict.

**Note:** Issues are not merged. Merged results include only the issues found in the latest scan. Issues uncovered in the older scan that were not uncovered in the latest scan are marked as Removed and are hidden by default.

Make sure that the projects you merge contain the same analysis information. That is, make sure that the scans were performed on the same source code (no missing libraries or files), the Micro Focus Fortify Static Code Analyzer settings were the same, and the scan was performed using the same security content.

To merge projects:

- 1. Open a project in the Eclipse Complete Plugin.
- 2. Select Fortify > Merge Audit Projects.
- 3. Select an audit project (FPR file), and then click **Open**.

The Progress Information dialog box opens. When complete, the Merge dialog box opens.

4. Click **Yes** to confirm the number of issues added or removed from the file.

**Note:** If the scan is identical, no issues are added or removed.

The project now contains all audit data from both result files.

# Performing a Collaborative Audit

You can audit a project on Micro Focus Fortify Software Security Center collaboratively with other Fortify Software Security Center users. Before you can access audit results from Fortify Software Security Center, you must have configured a connection to Fortify Software Security Center. See "Configuring a Connection to Fortify Software Security Center" on page 94.

To start a collaborative audit:

- 1. Select Fortify > Open Collaborative Audit.
  - If you already have an audit project open, close it.
- If prompted, provide your Fortify Software Security Center credentials.
   For information about logging into Fortify Software Security Center, see "Logging in to Fortify Software Security Center" on page 95.
- 3. In the Choose Application and Version Mapping for Collaboration dialog box, select an application version, and then click **OK**.
  - The audit project is downloaded from Fortify Software Security Center and opened in the Fortify Audit perspective.
- 4. Audit the project as described in "About Viewing Analysis Results" on page 39.
- 5. When you have completed the audit, select **Fortify > Upload Audit Project**.
- 6. Click OK.

**Note:** If necessary, you can refresh your Fortify Software Security Center audit permission settings. See "Refreshing Permissions from Fortify Software Security Center" on page 97.

# Uploading Audit Results to Fortify Software Security Center

Before you can upload audit results (audit project) to Fortify Software Security Center, you must have configured a connection to Fortify Software Security Center. See "Configuring a Connection to Fortify Software Security Center" on page 94.

When you work on a collaborative audit and you downloaded the audit project from Micro Focus Fortify Software Security Center, the Eclipse Complete Plugin retains the application version for the audit project. If you want to upload the audit project to a different application version, you need to disconnect the audit project from Fortify Software Security Center before you upload the results. To disconnect the current audit project from Fortify Software Security Center, select Fortify > Options, click Server Configuration, and then click Disconnect the Current Audit.

**Note:** If you created any custom tags or filter sets for your project's issue template, you must first commit them to Fortify Software Security Center before you upload the project so that information is also uploaded. See "Committing Custom Tags to Fortify Software Security Center" on page 114 and "Committing Filter Sets and Folders" on page 105 for more information.

**Note:** By default, Micro Focus Fortify Software Security Center does not allow you to upload scans performed in quick scan mode. However, you can configure your Fortify Software Security Center application version so that uploaded audit projects scanned in quick scan mode are processed. For more information, see analysis results processing rules in the *Micro Focus Fortify Software Security Center User Guide*.

To upload results to Fortify Software Security Center:

- 1. Select Fortify > Upload Audit Project.
- If prompted, type your Fortify Software Security Center credentials.
   For information about logging into Fortify Software Security Center, see "Logging in to Fortify Software Security Center" on page 95.
- 3. If the audit project is not already associated with an application version, select an application version, and then click **OK**.

**Note:** If you see a message that the application version is not committed or does not exist, this indicates that you opened an audit project that was previously associated with an application version that does not exist on Fortify Software Security Center to which Fortify Plugins for Eclipse is currently connected. Disconnect the audit project from Fortify Software Security Center as described previously in this section.

A message notifies you when the upload is complete.

4. Click OK.

Updates you made to issues including comments and tag values (for tags that already exist for the application version on Fortify Software Security Center) are uploaded.

# **About Issue Templates**

Micro Focus Fortify Static Code Analyzer produces comprehensive results for source code analysis. On large codebases, these results can be overwhelming. The issue template assigned to your projects enables you to sort and filter the results to best suit your needs. The filtering and sorting mechanisms appropriate during a given phase in the development process can change depending on the phase of development. Similarly, the filtering and sorting mechanisms might vary depending on the role of the user.

You can sort issues by grouping them into folders, which are logically defined sets of issues presented in the tabs on the Static Analysis Results. You can further customize the sorting to provide custom definitions for the folders into which the issues are sorted. You can provide definitions for any number of folders, whose contents are then defined by filters. Filters can either alter the visibility of an issue or place it into a folder. When used to sort issues into folders, you define the nature of the issues that appear in the customized folders.

You group filters into filter sets and then use the filter sets to sort and filter the issues displayed. An issue template can contain definitions for multiple filter sets. Using multiple filter sets in an audit project enables you to quickly change the sorting and visibility of the issues you are auditing. For example, the default issue template used in the interface provides two filter sets. These filter sets provide an increasingly restrictive view of security-related issues. Defining multiple filter sets for an audit project enables different views for different users, and a customized view does not affect any other views.

In addition to providing sorting and filtering mechanisms, you can also customize the auditing process by defining custom tags in the issue template. Auditors associate custom tags with issues during auditing. For example, you can use custom tags to track impact, severity, or priority of an issue using the same names and values used to track these attributes in other systems, such as a bug tracker application.

Issue templates contain the following settings:

- Folder filters—Control how issues are sorted into the folders
- Visibility filters—Control which issues are shown and hidden
- Filter sets—Group folder and/or visibility filters
- Folder properties—Name, color, and the filter set in which it is active
- Custom tags—Specify which audit fields are displayed and the values for each

The issue template applied to an audit project is determined using the following preference order:

- 1. Template that exists in the audit project

- 4. Embedded Fortify default template

# **Configuring Custom Filter Sets and Filters**

If the filter sets available in the Eclipse Complete Plugin do not exactly suit your needs, you can create your own, either by using the filter wizard, or by copying and then modifying an existing filter set.

If you are performing collaborative audits on Micro Focus Fortify Software Security Center, you can synchronize your custom filters with Fortify Software Security Center. For more information, see "Committing Filter Sets and Folders" on page 105 and "Synchronizing Filter Sets and Folders" on page 106.

This section provides instructions on how to:

- Create a new filter set
- Create filters from the Issues view and add them to a filter set
- Create filters on the Filters tab and add them to a filter set
- Copy a filter to a different filter set

## Creating a New Filter Set

To create a new filter set, copy an existing set and modify the settings.

To create a new filter set:

- 1. Select Fortify > Project Configuration.
- 2. Select the **Filter Sets** tab.
- Next to Filter Sets, click Add Filter Set .
   The Add New Filter Set dialog box opens.
- 4. Type a name for the new filter set.
- 5. Select an existing filter set to copy.
- 6. Click OK.

A new filter set with the same folders, visibility filters, and folder filters as the copied filter set is created.

## Creating a Filter from the Static Analysis Results View

When a folder list includes an issue that you want to hide or direct to another folder, you can create a new filter using the filter wizard. The wizard displays all the attributes that match the conditions in the filter.

**Note:** To find the filter that directed the issue to the folder, right-click the issue, and then select **Why is this issue here?** To find the filter that hid an issue, right-click the issue, and then select **Why is this issue hidden?** 

To create a new filter from an issue:

- 1. In the **Static Analysis Results** view, select a filter set from the **Filter Set** list.
- 2. Right-click an issue, and then select **Create Filter**.

The Create Filter dialog box lists suggested conditions.

- 3. To see all the conditions, select the **Show all conditions** check box.
- 4. Select the conditions you want to use in the filter.

You can fine tune the filter later by modifying it on the **Filter** tab.

- 5. Select the type of filter you want to create, as follows:
  - To create a visibility filter, select **Hide Issue**.
  - To create a folder filter, select **Set Folder to**, and then select the folder name or select **Other Folder** to add an existing folder or create a new one.

A new folder is displayed in this filter set only.

#### 6. Click Create Filter.

The wizard places the new filter at the end of the filter list. For folder filters, this gives the new filter the highest priority. Issues that match the new folder filter appear in the targeted folder.

7. (Optional) For folder filters, drag the filter higher in the folder filter list to change the priority.

The issues are sorted with the new filter.

**Note:** The filter is created only in the selected filter set.

## Creating a Filter from the Issue Auditing View

Use the **Filters** tab in the Issue Auditing view to create visibility filters and folder filters.

Folder filters are applied in order and the issue is directed to the last folder filter it matches in the list.

To create a new filter on the **Filters** tab:

- 1. From the **Filter Set** list, select a filter set.
- 2. Select the **Filters** tab in the Issue Auditing view.

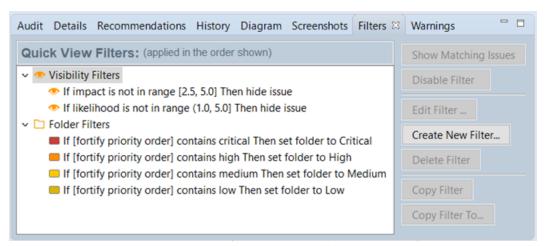

3. Right-click **Visibility Filters** or **Folder Filters**, and then select **Create New Filter**. The Create Filter dialog box opens.

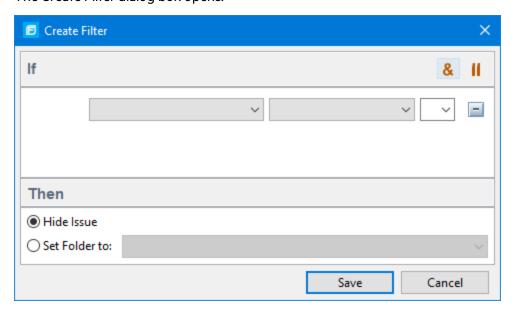

4. From the first list, select an issue attribute.

The second list is automatically populated.

5. From the second list, select how to match the value.

The third list contains the possible values for the attribute.

- 6. Select a value or specify a range as instructed in the **If** line.
- 7. Set **Then** to one of the following options:
  - To create a visibility filter, select **Hide Issue**.
  - To create a folder filter, select Set Folder to, and then select the folder name or select Other
     Folder to add a folder from another filter set or create a new folder.
- 8. Click Save.

The new filter is displayed at the end of the list. For folder filters, this gives the new filter the highest priority. Issues that match the new folder filter appear in the targeted folder.

9. (Optional) For folder filters, drag the filter higher in the folder filter list to change the priority.

The issues are sorted with the new filter.

**Note:** The filter is created in the selected filter set only.

## Copying a Filter from One Filter Set to Another

Filter settings are local to a filter set. However, you can copy the filter to another filter set in the audit project. If you copy a folder filter to another set and that folder is not already active in the set, the folder is automatically added.

To copy a filter:

- 1. In the **Static Analysis Results** view, select a filter set from the **Filter Set** list.
- 2. Select the **Filters** tab in the Issue Auditing view.
- 3. Right-click a filter, and then select **Copy Filter To**.

The Select a Filter Set dialog box opens with a list of all the filter sets.

4. Select a filter set, and then click **OK**.

The filter is added to the filter set in the last position.

5. (Optional) For folder filters, you can adjust the order of the filter list by dragging and dropping the filter to a different location in the list.

#### Committing Filter Sets and Folders

If you want to upload filter sets and folders to an issue template on Micro Focus Fortify Software Security Center, do the following:

- 1. Select Fortify > Project Configuration.
- 2. Select the **Filter Sets** tab.
- 3. Select the filter set from the list.
- 4. Click Commit.

5. If required, provide your Fortify Software Security Center credentials.

For information about logging into Fortify Software Security Center, see "Logging in to Fortify Software Security Center" on page 95.

The Update Existing Issue Template or Add Issue Template dialog box opens, depending on whether the issue template already exists in Fortify Software Security Center.

- 6. Do one of the following:
  - a. To upload filter sets and folders to the issue template, click Yes.
  - b. To add the issue template that contains the current set of custom tags to Fortify Software Security Center, click **Yes**.

## Synchronizing Filter Sets and Folders

To download filter sets and folders configured from Micro Focus Fortify Software Security Center:

- 1. Select Fortify > Project Configuration.
- 2. Select the **Filter Sets** tab.
- 3. Click **Synchronize**.

A message advises you that downloading filter sets and folders from Fortify Software Security Center overwrites your local filter sets and folders.

- 4. To proceed with the synchronization, click **Yes**.
- 5. If required, provide your Fortify Software Security Center credentials, and then click **OK**.

For information about logging into Fortify Software Security Center, see "Logging in to Fortify Software Security Center" on page 95.

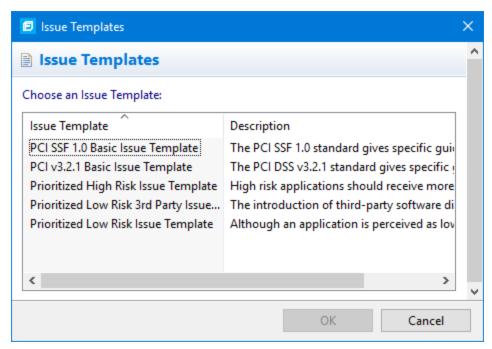

If the current issue template does not exist on Fortify Software Security Center, do the following:

- a. In the **Issue Template** column, select an issue template name.
- b. Click **OK**.
- 6. The Eclipse Complete Plugin downloads the filter sets and folders from the selected issue template on Fortify Software Security Center, and overwrites your current issue template.

## Setting the Default Filter Set

To specify the default filter set used to view scan findings:

- In the Static Analysis Results view, click the Filter Set list, and then select Edit.
   The Project Configuration dialog box opens to the Filter Sets tab.
- 2. In the **Filter Sets** list, select the filter set you want to use as the default for the issue template.
- 3. Select the **Default filter set** check box, and then click **OK**.

# **Managing Folders**

Folders are logical sets of issues that are defined by the filters in the active filter set. Even though a folder can appear in more than one filter set, the contents might differ depending on the filters in that filter set that target the folder. To accommodate filter sets that provide sorting mechanisms with little overlap, you can have filter sets with different folders. Folders are defined independent of the filter sets they may appear in. For example, a filter set might place low priority issues into a red folder that is labeled "Hot."

## Creating a Folder

You can create a new folder so that you can display a group of issues you have filtered to the folder. Folders must have unique names.

To create a new folder:

- 1. Select Fortify > Project Configuration.
- 2. Select the **Folders** tab.

The **Folders** pane on the left lists the folders for the filter set selected in the **Folder for Filter Set** list. Fields on the right show the name, color, and description of the selected folder.

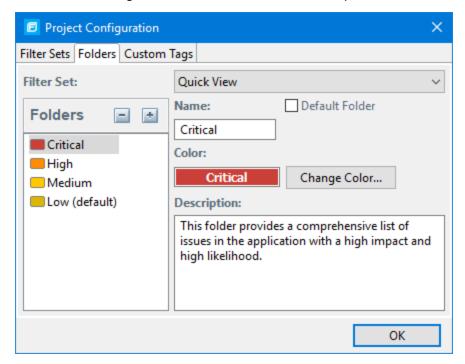

3. To associate the folder with an existing filter set, select the filter set from the **Filter Set** list.
Select (All Folders) to create a new folder in the issue template without associating the folder to a specific filter set. You can associate the folder with an existing filter set later.

**Note:** Selecting a filter set updates the **Folders** list to display the folders that are associated with the selected filter set.

- 4. To add a folder:
  - a. Next to Folders, click Add Folder .
     The Add Folder dialog box opens.

**Note:** If you have created folders in other filter sets, the Add New Folder to Filter Set dialog box opens. Click **Create New**.

b. Type a unique name for the new folder, and then select a folder color.

c. Click OK.

The folder is added to the bottom of the folder list.

- 5. In the **Description** box, type a description for the new folder.
- 6. To change the tab position of the folder on the **Static Analysis Results** view, drag the folder up or down in the **Folders** list.

The top position is on the left and the bottom position is on the right.

- 7. To put all issues that do not match a folder filter into this folder, select the **Default Folder** check box.
- 8. Click OK.

The folder is displayed as a tab with the other folders. If you selected default, all issues that do not match a folder filter are displayed. The new folder is added to the issue template for the audit project.

**Note:** To display issues in this folder, create a folder filter that targets the new folder. For more information, see "Creating a Filter from the Static Analysis Results View" on page 103 and "Creating a Filter from the Issue Auditing View" on page 104.

#### Adding a Folder to a Filter Set

This section describes how to enable an existing folder in a filter set. Create a new folder that is only included in the selected filter set using the instructions in "Creating a Folder" on the previous page. To display issues in this folder, create a folder filter that targets the new folder.

To add a folder to a filter set:

1. Select Fortify > Project Configuration.

The Project Configuration dialog box opens.

- 2. Select the **Folders** tab.
- 3. Click the **Filter Set** list to select the filter set where you want to add a folder.

The **Folders** list displays the folders in the selected filter set.

4. Next to Folders, click Add Folder ...

The Add New Folder to Filter Set dialog box opens.

**Note:** If the selected filter set already includes all existing folders, the Create Folder dialog box opens and you can create a new folder for the selected filter set.

- 5. Select the folder to add to the selected filter set, and then click **Select**.
- 6. Click **OK**.

The folder is displayed as a tab along with the other folders.

#### Renaming a Folder

You can rename a folder. Modifying the name of a folder is a global change reflected in all filter sets.

To rename a folder:

- 1. Select Fortify > Project Configuration.
- 2. Select the **Folders** tab.
- 3. In the Filter Set list, select (All Folders).
- 4. Select the folder in the **Folders** list.

The folder properties are displayed on the right.

- Type the new name for the folder.
   The folder name changes in the Folders list as you type.
- 6. Click **OK**.

The new folder name displays on the tabs.

#### Removing a Folder

You can remove a folder from a filter set without removing it from other filter sets.

To remove a folder:

- 1. Select Fortify > Project Configuration.
- 2. Select the **Folders** tab.
- 3. Select a filter set from the **Filter Set** list.

The **Folders** list displays the folders in the selected filter set.

4. Select the folder, and then next to **Folders**, click **Delete Folder** ...

**Note:** The folder is removed only from the selected filter set.

If the folder is a target of a folder filter, the Conflicts Occurred Removing Folder dialog box opens.

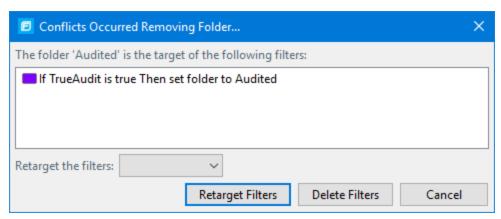

Do one of the following:

- a. To target the filter to a different folder, select a folder from the **Retarget the filters** list, and then click **Retarget Filters**.
- b. To delete the filter, click **Delete Filters**, and then click **Yes** to confirm the deletion.
- 5. Click **OK** to close the Project Configuration dialog box.

The folder is no longer displayed as a tab in the **Static Analysis Results** view.

## **Configuring Custom Tags for Auditing**

To audit code in Micro Focus Fortify Software Security Center, the security team examines project analysis results (FPR) and assigns values to custom tags associated with application version issues. The development team can then use these tag values to determine which issues to address and in what order.

The Analysis tag is provided by default. The **Analysis** tag is a list-type tag and has the following valid values: Not an Issue, Reliability Issue, Bad Practice, Suspicious, and Exploitable. You can modify the **Analysis** tag attributes, change the tag values, or add new values based on your auditing needs.

To refine your auditing process, you can define your own custom tags. You can create the following types of custom tags: list, decimal, string, and date. For example, you could create a list-type custom tag to track the sign-off process for an issue. After a developer audits his own issues, a security expert can review those same issues and mark each as "approved" or "not approved."

You can add the following attributes to your custom tags:

- Extensible—This enables users to create a new value while auditing, even without the permission to manage custom tags.
- Restricted—This restricts who can set the tag value on an issue. Administrators, security leads, and managers have permission to audit restricted tags.

After you define a custom tag, it is displayed below the **Analysis** tag, which enables you to specify values as they relate to specific issues. Custom tags are also available in other areas of the interface, such as in the **Group By** list to group issues in a folder, in the search field as a search modifier (similarly available as a modifier for filters), and in the project summary graph as an attribute by which to graphically sort issues.

#### Adding a Custom Tag

You can create custom tags to use in auditing results. Custom tags are project-wide and are saved as part of an issue template.

To add a custom tag:

- 1. Select Fortify > Project Configuration.
- 2. Select the **Custom Tags** tab.

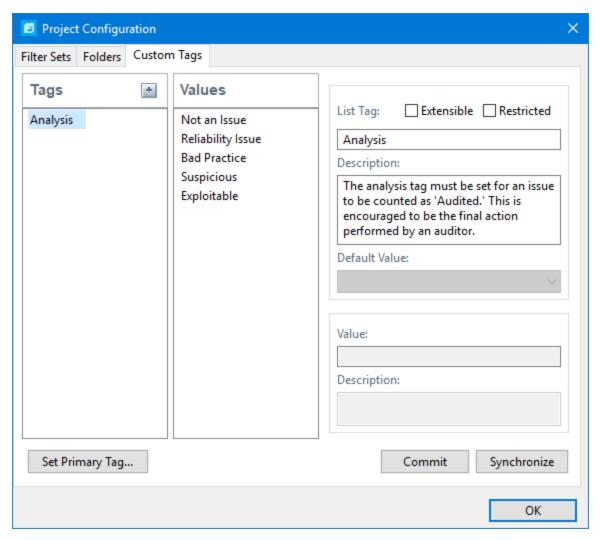

3. Next to Tags, click Add Tag 🚵.

**Note:** Any previously hidden tags are listed, and you can re-enable them. To create a new tag, click **Create New**.

The Add New Tag dialog box opens.

- 4. In the **Name** box, type a name for the new tag.
- 5. From the **Type** list, select one of the following tag types:
  - **List**—Accepts selection from a list of values that you specify for the tag
  - **Date**—Accepts a calendar date
  - **Decimal**—Accepts a number with a precision of up to 18 (up to 9 decimal places)
  - **Text**—Accepts a string with up to 500 characters (HTML/XML tags and newlines are not allowed)
- 6. Click **OK**.

The **Tags** list now includes the new tag.

- 7. Configure any or all the following optional tag settings:
  - To allow users to add new values for a list-type tag in an audit, leave the **Extensible** check box selected.
  - To allow only administrators, security leads, and managers to set this tag on an issue, select the **Restricted** check box.
  - Type a description of the custom tag in the **Description** box.
  - For a list-type tag, from the **Default Value** list, select the default value for the tag. If you do not specify a default value, the default is null.
- 8. To add a value for a list-type tag, do the following:
  - a. From the **Tags** list, select the tag name.
  - b. Next to Values, click Add Value 🖹.
  - c. In the Enter Value dialog box, type a value, and then click **OK**.
  - d. Type a description of the value in the **Description** box.
  - e. Repeat steps a through d for each additional value required for the new tag.
- 9. To make this custom tag the primary tag:

**Note:** You can only set a list-type tag as a primary tag.

- a. Click **Set Primary Tag**.
- b. Select the custom tag from the **Primary Tag** list, and then click **OK**.

The primary tag determines the audit status for each issue as well as the audit icon in the **Static Analysis Results** view. By default, the primary tag is **Analysis**.

The **Audit** tab in the Issue Auditing view now displays the new tag and its default value (if you assigned one).

#### Hiding a Custom Tag

If you hide a custom tag, it is no longer available on the Issue Auditing view's **Audit** tab or as a search or filter option.

**Note:** If you hide a custom tag that was set for any issues, that tag and values are hidden from the issue. If you make the tag available again, the tag and values are restored.

You cannot hide the primary tag.

To hide a custom tag:

1. Select Fortify > Project Configuration.

The Project Configuration dialog box opens.

- 2. Select the **Custom Tags** tab.
- 3. Select the tag from the **Tags** list.

4. Next to Tags, click Hide Tag =.

This action hides the tag from your available custom tags. You can make this tag available again when you add a custom tag (see "Adding a Custom Tag" on page 111).

5. Click **OK**.

If you hide a tag that has an associated filter, you are prompted to delete the filter.

#### Committing Custom Tags to Fortify Software Security Center

To commit custom tags to Micro Focus Fortify Software Security Center:

- 1. With an audit project open, select Fortify > Project Configuration.
- 2. Select the **Custom Tags** tab.
- 3. Click Commit.

**Note:** Any list-type custom tags without values are not uploaded to Fortify Software Security Center.

4. If prompted, type your Fortify Software Security Center credentials.

For information about logging into Fortify Software Security Center, see "Logging in to Fortify Software Security Center" on page 95.

The Custom Tag Upload dialog box opens.

- 5. Do one of the following:
  - If the issue template and the application version already exist on Fortify Software Security Center:
    - To upload the custom tags to the global pool and assign them to the application version,
       click Yes
    - To upload the custom tags to the global pool without assigning them to the application version, click No.
    - To prevent uploading the custom tags to Fortify Software Security Center, click Cancel.
  - If the issue template does not exist on Fortify Software Security Center:
    - To upload the custom tags to the global pool only on Fortify Software Security Center, click
       Yes.
    - To prevent uploading the custom tags to Fortify Software Security Center, click **No**.

#### Synchronizing Custom Tags with Fortify Software Security Center

To synchronize custom tags for an audit project that has been uploaded to Micro Focus Fortify Software Security Center.

- 1. Select Fortify > Project Configuration.
- 2. Select the **Custom Tags** tab.
- 3. Select the custom tag.

- 4. Click Synchronize.
- If required, type your Fortify Software Security Center credentials.
   For information about logging into Fortify Software Security Center, see "Logging in to Fortify Software Security Center" on page 95.
  - The Custom Tag Download dialog box opens.
- If the application version and the issue template both exist on Fortify Software Security Center, select either **Application Version** or **Issue Template** to specify from where to download the custom tags.
- 7. To download custom tags from the issue template, click **Yes**.

## Issue Template Sharing

After an issue template is associated with an audit project, all changes made to that template, such as the addition of folders, custom tags, filter sets, or filters, apply to the audit project. The issue template is stored in the FPR when the audit project is saved. For information about how to associate the issue template with an audit project, see "Importing an Issue Template" below. With issue templates, you can use the same project settings for another project.

#### **Exporting an Issue Template**

Exporting an issue template creates a file that contains the filter sets, folders, and custom tags for the current project. After you export an issue template, you can import it into another audit project file.

To export an issue template:

- 1. Select Fortify > Project Configuration.
- 2. Select the **Filter Sets** tab.
- 3. Click **Export**.

The Select a Template File Location dialog box opens.

- 4. Browse to the location where you want to save the file.
- 5. Type a file name without an extension.
- 6. Click Save.

The current template settings are saved to an XML file.

#### Importing an Issue Template

Importing an issue template overwrites the audit project configuration settings. The local filter sets and custom tags are replaced with the filter sets and custom tags in the issue template.

To import an issue template:

- 1. Select Fortify > Project Configuration.
- 2. Select the **Filter Sets** tab.
- 3. Click **Import**.

Chapter 2: Using the Eclipse Complete Plugin

The Locate Template File dialog box opens.

- 4. Select the issue template file to import.
- 5. Click Open.

The filter sets, custom folders, and custom tags are updated.

**Note:** You can also click **Reset to Default** to return the settings to the default issue template.

## **Troubleshooting**

The following topics provide information on how to troubleshoot problems you might encounter working with the Eclipse Complete Plugin.

## Resolving the Java OutOfMemory Message

If you see the java.lang.OutOfMemory message while managing security content or while loading a large source code analysis results file, adjust the JVM size of the virtual machine for your IDE.

To adjust the JVM size, restart the IDE as follows:

```
eclipse.exe -vmargs -Xmx<nnn>M
```

where <nnn> is the amount of memory you are allocating to the IDE. For example, to allocate 300 MB to the IDE, specify -Xmx300M.

If you specify this option, make sure that you do not allocate more memory than is physically available. As a guideline, assuming no other memory-intensive processes are running, allocate no more than two thirds of the available memory.

## Resolving Scan Failures Due to Insufficient Memory

If you run out of memory during a scan, configure project properties settings to increase the memory for that scan (see "Configuring Local Analysis Options" on page 24).

## Saving a Project That Exceeds the Maximum Removed Issues Limit

When you save a project that has more than the maximum number of removed issues, the Eclipse Complete Plugin displays following warning message:

Your project contains more than <RemovedIssuesLimit> removed issues.
Would you like to persist them all, or limit the number to
<RemovedIssuesLimit>?

If you limit the number, audited removed issues will take precedence of unaudited ones.

Choose **Limit** to limit the number of issues to the maximum or **Save All** to save all the removed issues. The maximum number of removed issues <*RemovedIssuesLimit*> is controlled by the com.fortify.RemovedIssuePersistanceLimit property. See *Micro Focus Fortify Static Code Analyzer Tools Properties Reference Guide* for more information.

To configure how the Eclipse Complete Plugin handles this issue for future occurrences:

- 1. Select Fortify > Options.
- 2. In the left pane, select Audit Configuration.
- 3. Select the **Configuration** tab.
- 4. Under **Save Audit Project Options**, specify one of the following configuration settings:
  - Limit removed issues to the maximum number
  - Save all removed issues every time
  - Prompt me next time
- 5. Click OK.

### **Using the Debug Option**

If you encounter errors, you can enable the debug option to help troubleshoot.

To enable debugging:

 Open the fortify.properties file located in the following directory depending on the area you want to debug:

| To debug                | Open the properties file in this location                                                                                   |
|-------------------------|----------------------------------------------------------------------------------------------------|
| Scanning                | <pre><sca_install_dir>/Core/config</sca_install_dir></pre>                                                                  |
| Eclipse Complete Plugin | <pre><eclipse_install_dir>/plugins/com.fortify.dev.ide. eclipse_<version>/Core/config</version></eclipse_install_dir></pre> |

2. You can either enable debug mode for all Micro Focus Fortify Static Code Analyzer tools or for specific tools. Remove the comment tag (#) from in front of the property and set the value to true.

| Property                  | Description                                                                   |
|---------------------------|-------------------------------------------------------------------------------|
| com.fortify.Debug         | If set to true, all the Fortify Static Code Analyzer tools run in debug mode. |
| com.fortify.awb.Debug     | If set to true, Fortify Audit Workbench runs in debug mode.                   |
| com.fortify.eclipse.Debug | If set to true, the Eclipse Complete Plugin runs in debug mode.               |

## **Locating Log Files**

For help diagnosing the problem, provide the log files to Micro Focus Fortify Customer Support.

On Windows systems, the default log file locations are in the following directories:

- C:\Users\<username>\AppData\Local\Fortify\sca<version>\log
  This log file is only available if you analyze the code with Micro Focus Fortify Static Code Analyzer.
- C:\Users\<username>\AppData\Local\Fortify\Eclipse.Plugin-<uersion>\log
- C:\users\<username>\AppData\Local\Fortify\scancentral-<version>\log
  This log file is only available if you analyze the code with Micro Focus Fortify ScanCentral SAST.

On Linux and macOS systems, the default log file locations are in the following directories:

- <username>/.fortify/sca<version>/log
   This log file is only available if you analyze the code with Fortify Static Code Analyzer.
- <username>/.fortify/Eclipse.Plugin-<version>/log
- <username>/.fortify/scancentral-<version>/log
  This log file is only available if you analyze the code with Fortify ScanCentral SAST.

# Chapter 3: Using the Eclipse Remediation Plugin

This chapter provides an overview of the Eclipse Remediation Plugin, instructions on how to install the plugin, and how to use the plugin to audit issues associated with your Micro Focus Fortify Software Security Center applications.

Use the Eclipse Remediation Plugin to download audit results for your code from Fortify Software Security Center so that you can resolve security-related issues in Eclipse.

This section contains the following topics:

| Installing the Eclipse Remediation Plugin                      | 119 |
|----------------------------------------------------------------|-----|
| Uninstalling the Eclipse Remediation Plugin from Eclipse       | 121 |
| Opening a Fortify Software Security Center Application Version | 121 |
| Viewing Analysis Results from Fortify Software Security Center | 123 |
| Locating the Source Code Associated with Issues                | 128 |
| Generating and Downloading Reports                             | 129 |

## Installing the Eclipse Remediation Plugin

You can install the Eclipse Remediation Plugin on Windows, Linux, and macOS systems. You can install the plugin locally or, if you set up an update site, you can install the Eclipse Remediation Plugin by connecting to the update site from Eclipse.

To update from an earlier Eclipse Remediation Plugin version, you must first remove the existing version. For information about how to uninstall the plugin, see "Uninstalling the Eclipse Remediation Plugin from Eclipse" on page 121.

**Note:** You do not need to specify a Fortify license file for the Eclipse Remediation Plugin. It uses the license file for Micro Focus Fortify Software Security Center, with which it works.

## Installing the Eclipse Remediation Plugin Locally

**Note:** These instructions describe a third-party product and might not match the specific, supported version you are using. See your product documentation for the instructions for your version.

#### To install the Eclipse Remediation Plugin locally:

- 1. Start Eclipse.
- 2. Select Help > Install New Software.
- 3. Click Add.

The Add Repository dialog box opens.

- 4. Click **Archive**, and then locate and select the Fortify\_Eclipse\_Remediation\_Plugin\_ <version>.zip file.
- 5. Click Add.

On the **Available Software** step, the **Fortify Eclipse Remediation Plugin** node is listed as available software.

- 6. Click Select All and then click Next.
- 7. To view version and copyright information for the plugin in the **Details** box, click the plugin name.
- 8. Click Next.
- 9. On the **Review Licenses** step, review and accept the terms of the Micro Focus license agreement.
- 10. Click Finish.
- 11. To complete the installation and restart Eclipse, click **Restart Now** when prompted.

After Eclipse restarts, the menu bar displays the Fortify menu.

## Installing the Eclipse Remediation Plugin from an Update Site

An alternative to requiring every developer to install the Eclipse Remediation Plugin locally is to post the plugin to an internal update site that can serve as a single distribution point. The only requirement is that you have an internal web server.

#### Posting the Eclipse Remediation Plugin to an Internal Update Site

To post the plugin to an internal update site:

- Extract the contents of the Eclipse Remediation Plugin archive (Fortify\_Eclipse\_ Remediation\_Plugin\_<version>.zip) onto your web server.
- 2. Provide the URL for the update site to the appropriate users.

#### Installing from an Update Site

To install the Eclipse Remediation Plugin from an update site:

- 1. Obtain the URL of the plugin update site.
- 2. Start Eclipse.
- 3. Select Help > Install New Software.
- 4. Click Add.

- 5. Do the following:
  - a. In the **Name** box, type a name for the update site.
  - b. In the **Location** box, type the URL for the update site.
  - c. Click **OK**.

In the Install window, the **Work with** list displays the update site you specified and the Eclipse Remediation Plugin node is listed as available software.

- 6. Click **Select All** and then click **Next**.
- 7. To view version and copyright information about the plugin in the **Details** box, click the plugin name.
- 8. Click **Next**.
- 9. On the Review Licenses step, review and accept the terms of the Micro Focus license agreement.
- 10. Click Finish.
- 11. To complete the installation, click **Yes** to restart Eclipse when prompted.

After Eclipse restarts, the menu bar displays the **Fortify** menu.

## Uninstalling the Eclipse Remediation Plugin from Eclipse

**Note:** These instructions describe a third-party product and might not match the specific, supported version you are using. See your product documentation for the instructions for your version.

To uninstall the Eclipse Remediation Plugin:

- 1. Start Eclipse.
- 2. Select **Help > About Eclipse IDE**, and then click **Installation Details**.
- 3. On the Installed Software tab, select Fortify Remediation Plugin for Eclipse.
- 4. Click Uninstall.
- 5. In the Uninstall window, click **Finish**.
- 6. To implement the change, click **Yes** to restart Eclipse.

The Eclipse menu bar no longer includes the **Fortify** menu.

## Opening a Fortify Software Security Center Application Version

Because the Eclipse Remediation Plugin is designed to work with Micro Focus Fortify Software Security Center, the first thing you must do after installing it is connect to Fortify Software Security Center and

open an application version.

If your server is behind a proxy, you must provide the proxy server and port as follows:

- 1. Select Fortify > Options.
- 2. In the **Server URL** box, type the URL for your Fortify Software Security Center server (for example, http://my.domain.com:8080/ssc).
- 3. Type the proxy address and port number.
- 4. Click OK.

**Note:** The Fortify Software Security Center that you connect to from the Eclipse Remediation Plugin must be running continuously during your work session in Eclipse.

To connect to Fortify Software Security Center and open an application in the Eclipse Remediation Plugin:

1. Select Fortify > Connect to Software Security Center.

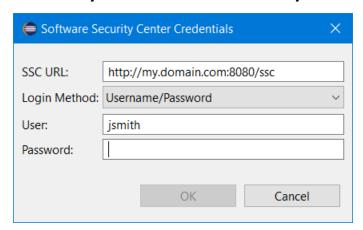

2. From the **Login Method** list, select the login method set up for you on Fortify Software Security Center

Depending on the selected login method, do one of the following:

| Login Method         | Procedure                                                                                                    |
|----------------------|----------------------------------------------------------------------------------------------------|
| Username/Password    | Type your Fortify Software Security Center user name and password.                                                                                                    |
| Authentication Token | In the <b>Token</b> box, specify the decoded value of a Fortify Software Security Center authentication token of type ToolsConnectToken.                                                  |
|                      | <b>Note:</b> For instructions about how to create an authentication token from Fortify Software Security Center, see the <i>Micro Focus Fortify Software Security Center User Guide</i> . |

3. Click **OK** to connect to Fortify Software Security Center.

The Select Software Security Center Application Version dialog box opens and displays a tree of

Fortify Software Security Center applications and application versions.

4. Select the application version you want to open, and then click **OK**.

The Eclipse Remediation Plugin downloads the application version content from Fortify Software Security Center.

## Viewing Analysis Results from Fortify Software Security Center

The Eclipse Remediation Plugin provides the security issues related to an opened application version. Issues are organized based on settings in Micro Focus Fortify Software Security Center.

The **Remediation View** displays all project issues, organized in folders (colored tabs). To the right of the issues list are four tabs that provide information specific to a selected issue in the issues list on the left.

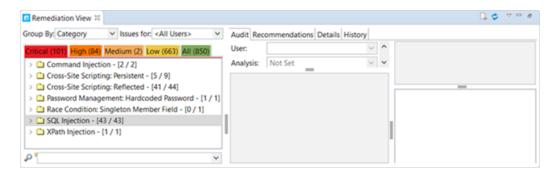

#### **Issues List**

Micro Focus Fortify Software Security Center organizes issues into folders (tabs) based on the filter sets specified in the issue template. After you select an application version to open, the Eclipse Remediation Plugin downloads the issues for that application version and displays the **Remediation View** at the bottom of the Eclipse window.

The left portion of the **Remediation View** lists any issues assigned to you, grouped by issue category.

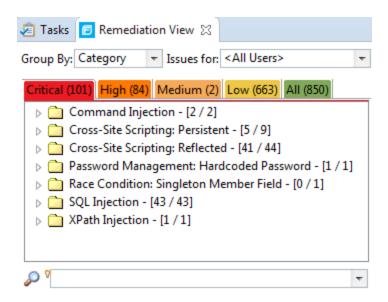

The issues are grouped into the following color-coded folders (tabs):

- The **Critical** folder contains issues that have a high impact and a high likelihood of exploitation. Remediate critical issues immediately.
- The **High** folder contains issues that have a high impact and a low likelihood of exploitation. Remediate these issues with the next patch release.
- The **Medium** folder contains issues that have a low impact and a high likelihood of exploitation. Remediate these issues as time permits.
- The **Low** folder contains issues that have a low impact and a low likelihood of exploitation. Remediate these issues as time permits.
- The All folder lists all issues.

Within each color-coded folder, issues are grouped into subfolders. At the end of each folder name, enclosed in brackets, is the number of audited issues and the total number of issues in the folder. For example, **Command Injection - [2 / 2]** indicates that two out of two issues categorized as Command Injection have been audited.

#### **Grouping and Viewing Issues**

To view and select project issues:

- 1. From the **Group By** list, select a value to use to sort issues in all visible folders into groups. The default grouping is **Category**.
- 2. From the **Issues for** list, select one of the following:
  - <All Users>
  - Your Fortify Software Security Center user name
  - Possibly, additional Micro Focus Fortify Software Security Center user names
- 3. Click a folder (tab) to view the associated issues.

The issue type subfolders listed on each folder (tab) are based on the **Group By** and **Issues for** values you selected.

- 4. To view the list of issues in a subfolder, expand the subfolder.
  - The Eclipse Remediation Plugin retrieves the corresponding issues from Fortify Software Security Center.
- 5. Select an issue.

In the **Remediation View**, the **Issue Details** tab displays information about the selected issue.

For information about how to search for issues, see "Searching for Issues" on page 74.

#### **Customizing the Issues List**

The filter sets, folders, tags, and filter settings that you see in the Remediation View are based on the issue template assigned to the application version in Micro Focus Fortify Software Security Center. You can control how the Eclipse Remediation Plugin displays issues by specifying which issue types (hidden, suppressed, and removed) to list and which filter set to apply to issues.

To customize the issues list:

- 1. To list a specific issue type, at the top right of the **Remediation View**, click the **View Menu** icon □, click **Issue Visibility**, and then select (or deselect) one of the following options:
  - To display all issues that are excluded from display by visibility filters in filter sets such as the Quick View filter sets, select **Show Hidden Issues**.
  - To display all the issues that were uncovered in the previous scan but are no longer evident in the most recent analysis results, select **Show Removed Issues**.
  - To display all issues marked as suppressed (either because they are not of high priority or of immediate concern), select **Show Suppressed Issues**.

You can select or clear each of these three options.

2. To specify the filter set to apply to issues, click the **View Menu** icon , click **Filter Set**, and then select a filter set.

#### **Audit Tab**

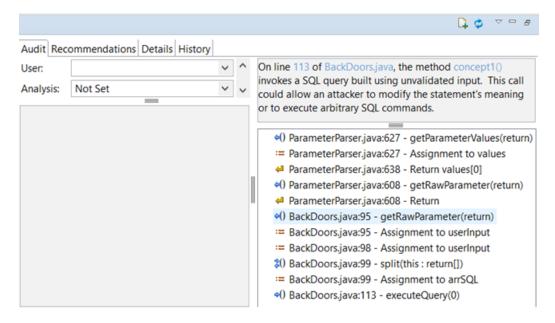

The **Audit** tab provides the following information for the selected issue:

- User assigned to the issue (if set)
- Analysis tag value
- Any custom tags defined for the application in Micro Focus Fortify Software Security Center
- Comments added for the issue (bottom left)
- Information (abstract) about the selected issue (top right)
- Analysis trace that the analyzer used to produce the results file (bottom right). For a description of the analysis trace, see "Analysis Trace View" on page 51.

To update the audit results at any time with Fortify Software Security Center, click **Refresh** .

#### **Assigning Users to Issues**

To assign a user (or a different user) to an issue:

- 1. From the issues list in the **Remediation View**, select an issue.
- 2. From the **User** list on the **Audit** tab, select the username for the user to assign to the issue.

#### Assigning Tags to Issues

To assign tag values to an issue:

- 1. From a folder in the **Remediation View**. select an issue.
- 2. From the **Analysis** list on the **Audit** tab, select a value that reflects your assessment of this issue.

3. If custom tags defined for the project exist, provide values for them.

For text-type custom tags, you can click **Edit Text** to see and edit long text strings. This tag accepts up to 500 characters (HTML/XML tags and newlines are not allowed).

For date-type custom tags, you can click 🗂 to select a date from a calendar.

#### **Adding Comments to Issues**

The comments box below the **Analysis** list displays any comments submitted for the selected issue.

To add a comment to an issue:

- 1. From a folder in the **Remediation View**, select an issue.
- 2. At the top right of the **Remediation View**, click **Add Comment** . The Add Comment for Issue dialog box opens.
- 3. Type your comment in the text box, and then click **OK**.

Your comment is displayed in the box below the **Analysis** list and any other custom tags if they exist. The Eclipse Remediation Plugin communicates with Micro Focus Fortify Software Security Center and updates the application version on the server.

#### Recommendations Tab

The **Recommendations** tab provides suggestions and examples on how to secure a vulnerability or remedy a bad practice. The following table describes the information on this tab.

| Element                                   | Information Provided                                                                                      |
|-------------------------------------------|----------------------------------------------------------------------------------------------------|
| Recommendations/Custom<br>Recommendations | Recommendations for the selected issue type, and any custom recommendations defined by your organization. |
| Tips/Custom Tips                          | Tips for selected issue type, and any custom tips defined by your organization.                           |
| References/Custom<br>References           | Reference information, including any custom reference defined by your organization.                       |

#### **Details Tab**

The **Details** tab provides an abstract of the issue, a detailed explanation, and examples. The following table describes the information on this tab.

| Element                            | Information Provided                                                                                                    |
|------------------------------------|----------------------------------------------------------------------------------------------------|
| Abstract/Custom<br>Abstract        | Summary description of an issue, including custom abstracts defined by your organization                                                                                                    |
| Explanation/Custom Explanation     | Conditions in which the selected issue type occurs  Discussion of the vulnerability, the constructs typically associated with it, ways in which attackers can exploit it, and the potential ramifications of an attack  Any custom explanations defined by your organization |
| Instance ID                        | Unique identifier for an issue                                                                                                    |
| Primary Rule ID                    | Primary rule used to uncover the issue                                                                                                    |
| Priority Metadata<br>Values        | Priority metadata values for the issue                                                                                                    |
| Legacy Priority<br>Metadata Values | Legacy priority metadata values for the issue                                                                                                    |
| Remediation Effort                 | Relative amount of effort required to fix and verify an issue                                                                                                    |

## **History Tab**

The **History** tab displays a complete list of audit actions, including details such as the time and date, and the name of the user who modified the issue.

## Locating the Source Code Associated with Issues

You can use the Eclipse Remediation Plugin to locate security-related issues in your code.

To jump to the line of source code that contains the issue selected in the Eclipse Remediation Plugin:

1. Make sure that you have the same application version open in both Eclipse and the Eclipse Remediation Plugin.

**Note:** The name of the Eclipse project and the Micro Focus Fortify Software Security Center application must be the same.

2. Select an issue in the issue tree or select a line in the analysis trace of the **Remediation View**. Eclipse displays the associated line of code.

## Generating and Downloading Reports

You can generate reports on the Micro Focus Fortify Software Security Center from the Eclipse Remediation Plugin. You can also download a report that has already been created from Fortify Software Security Center.

To generate or download a report, you must be connected to Fortify Software Security Center and have an application version opened. You are prompted to login to Fortify Software Security Center and select an application version if you have not done so. For more information, see "Opening a Fortify Software Security Center Application Version" on page 121.

### **Generating Reports**

To generate a report:

- 1. Select Fortify > Generate Report.
- 2. If prompted, provide your Fortify Software Security Center credentials.
- Select an application version and then click **OK**.
   The Software Security Center Report Generation dialog box opens.
- 4. Select a report type from the list.
- 5. Select the template version and the options you want to include in the report.

**Note:** The template version and options vary depending on the report type selected.

6. To specify the file name for the report and select the report format (PDF, DOC, or XLS), click **Report details**.

The default report format is PDF.

- 7. Click **Generate**.
- 8. Navigate to where you want to save the report and click **Save**.

The report is generated and saved in the format you selected.

## Downloading Reports from Fortify Software Security Center

To download a report that has been created on Micro Focus Fortify Software Security Center:

- 1. Select Fortify > Download Generated Report.
- 2. If prompted, provide your Fortify Software Security Center credentials.
- 3. Select the application version from which you want to download the report.
- 4. Select the report you want to download from the list of reports previously generated in Fortify Software Security Center.
- 5. Click **Download Report**.
- 6. Navigate to where you want to save the report and click **Save**.

## Send Documentation Feedback

If you have comments about this document, you can contact the documentation team by email.

**Note:** If you are experiencing a technical issue with our product, do not email the documentation team. Instead, contact Micro Focus Fortify Customer Support at <a href="https://www.microfocus.com/support">https://www.microfocus.com/support</a> so they can assist you.

If an email client is configured on this computer, click the link above to contact the documentation team and an email window opens with the following information in the subject line:

#### Feedback on User Guide (Fortify Plugins for Eclipse 21.1.0)

Just add your feedback to the email and click send.

If no email client is available, copy the information above to a new message in a web mail client, and send your feedback to FortifyDocTeam@microfocus.com.

We appreciate your feedback!